**CustomBit** 

# **Ayuda del Programa TService Custombit**

Versión 1.4 Copyright © 2019 Custombit Argentina. info@custombit.com.ar

www.custombit.com.ar/tservice/

En este documento encontrará una referencia a los distintos tema de ayuda que podrá consultar en forma secuencial, o de acuerdo con su interés.

# Índice

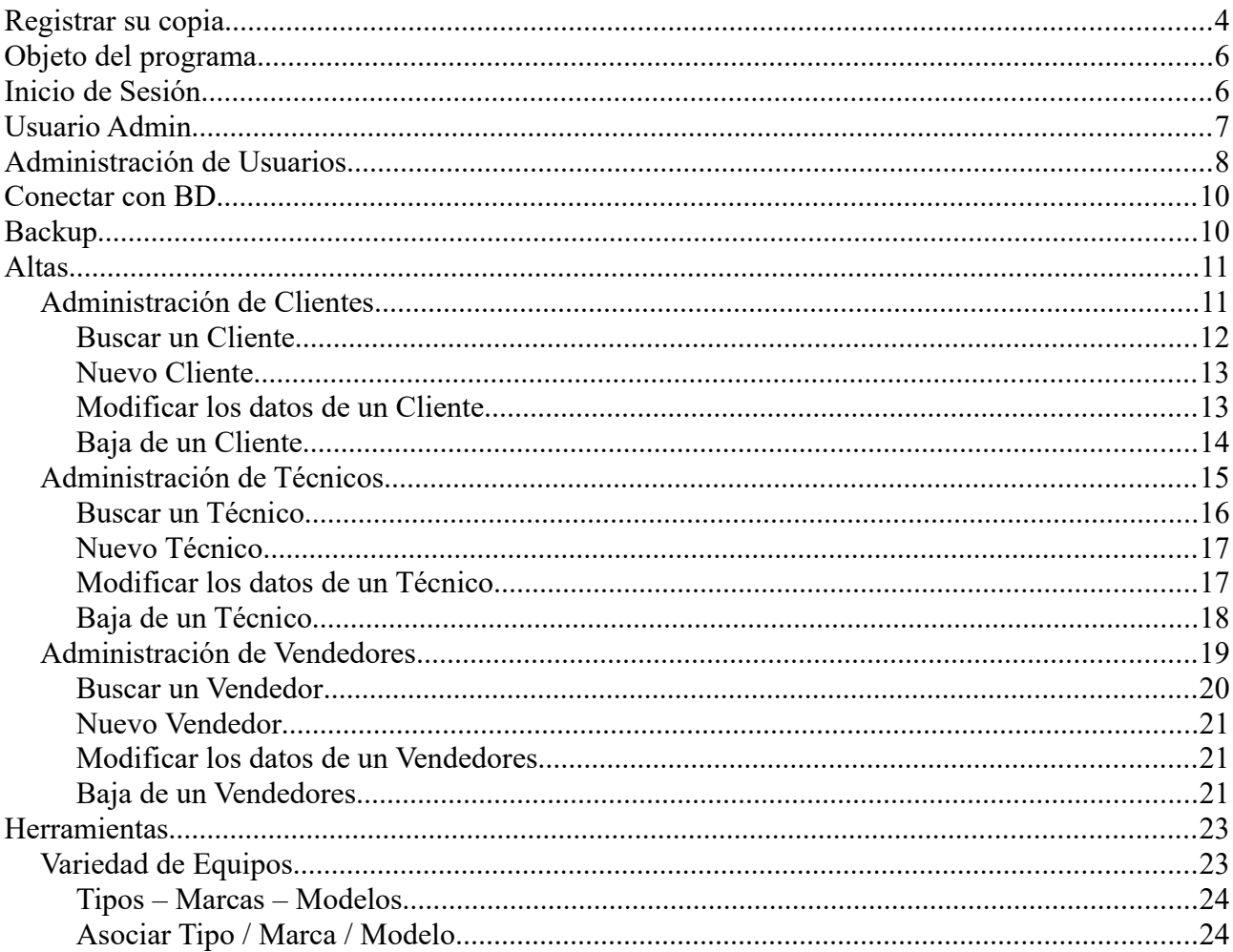

# **CustomBit**

# **TService Custombit**

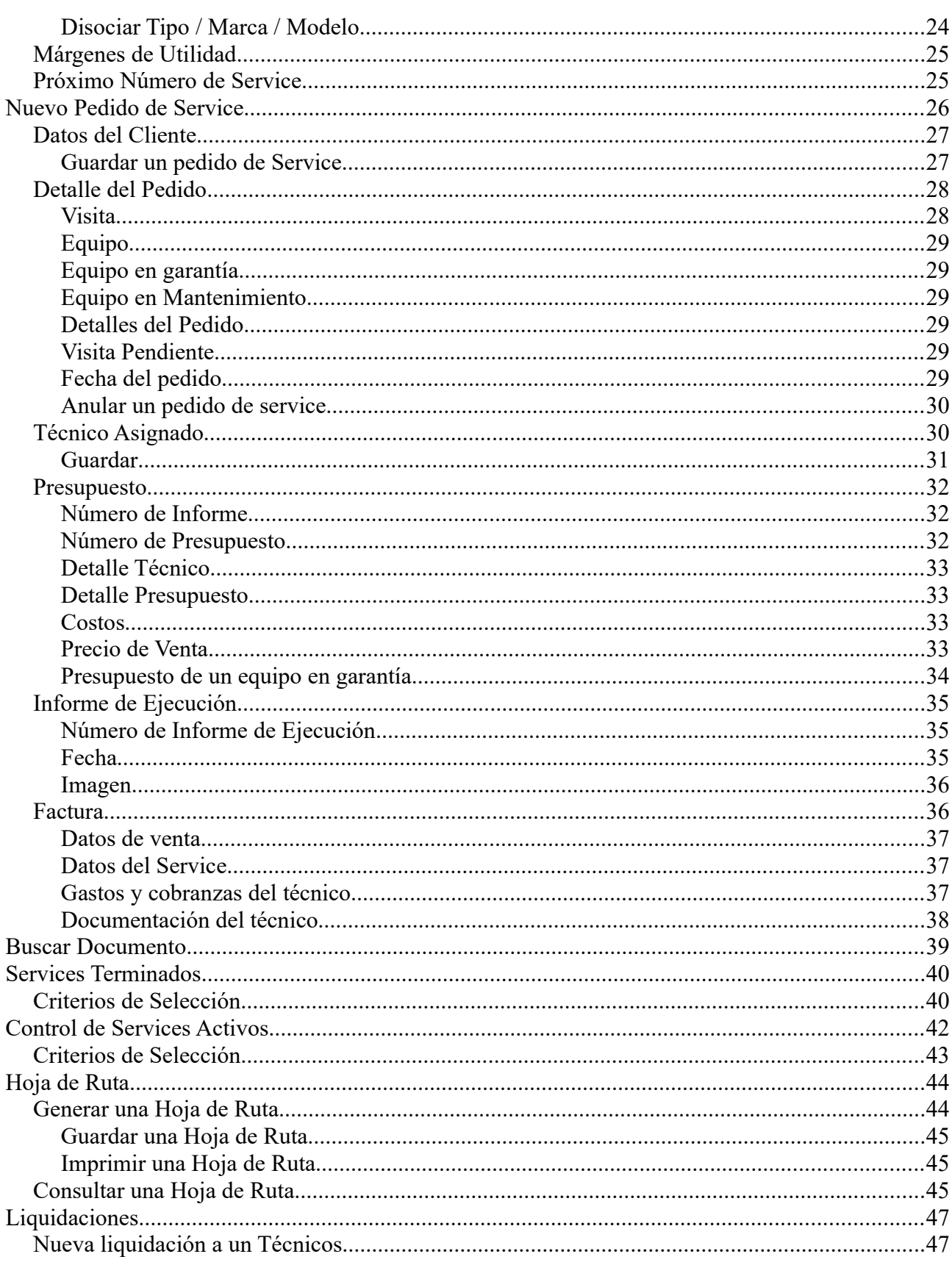

# **CustomBit**

# **TService Custombit**

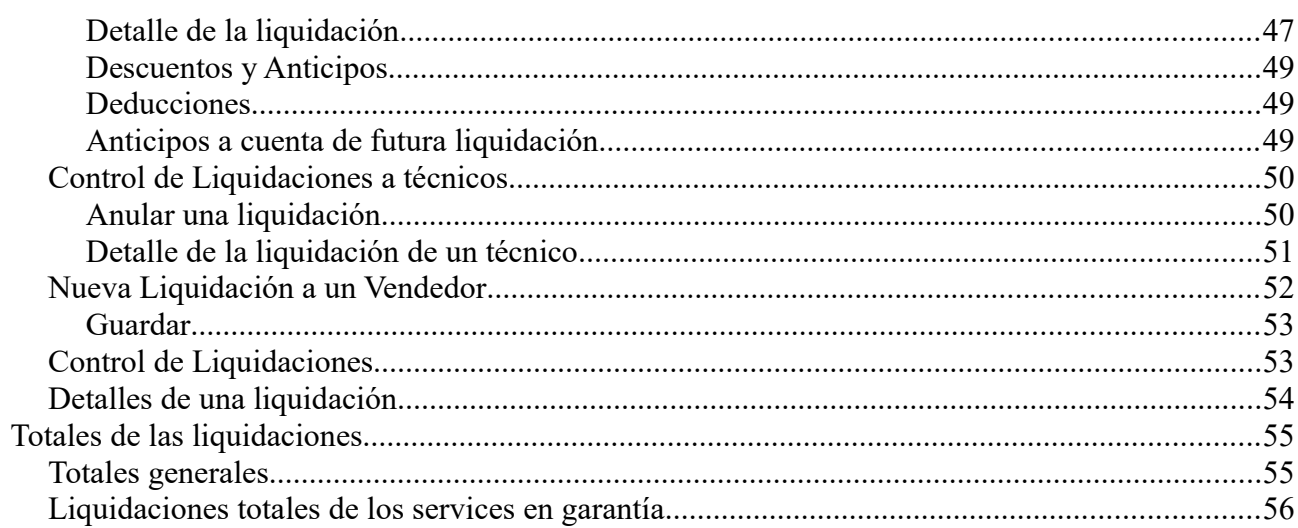

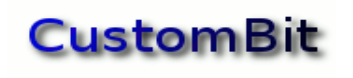

# <span id="page-3-0"></span>**Registrar su copia**

En el menú principal de la ventana de inicio, se encuentra la opción **Ayuda → Registro**

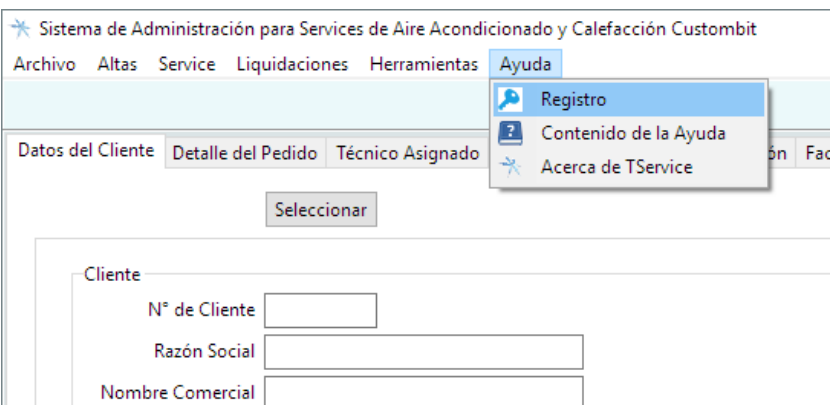

*Acceso al Formulario de registro*

En esta ventana es donde se van a escribir los datos de registro: *Nombre de Usuario* y *Clave de Licencia.* Después de comprar su licencia, por favor envíenos el código de Identificación que se muestra en la ventana a: comercial@custombit.com.ar

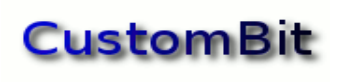

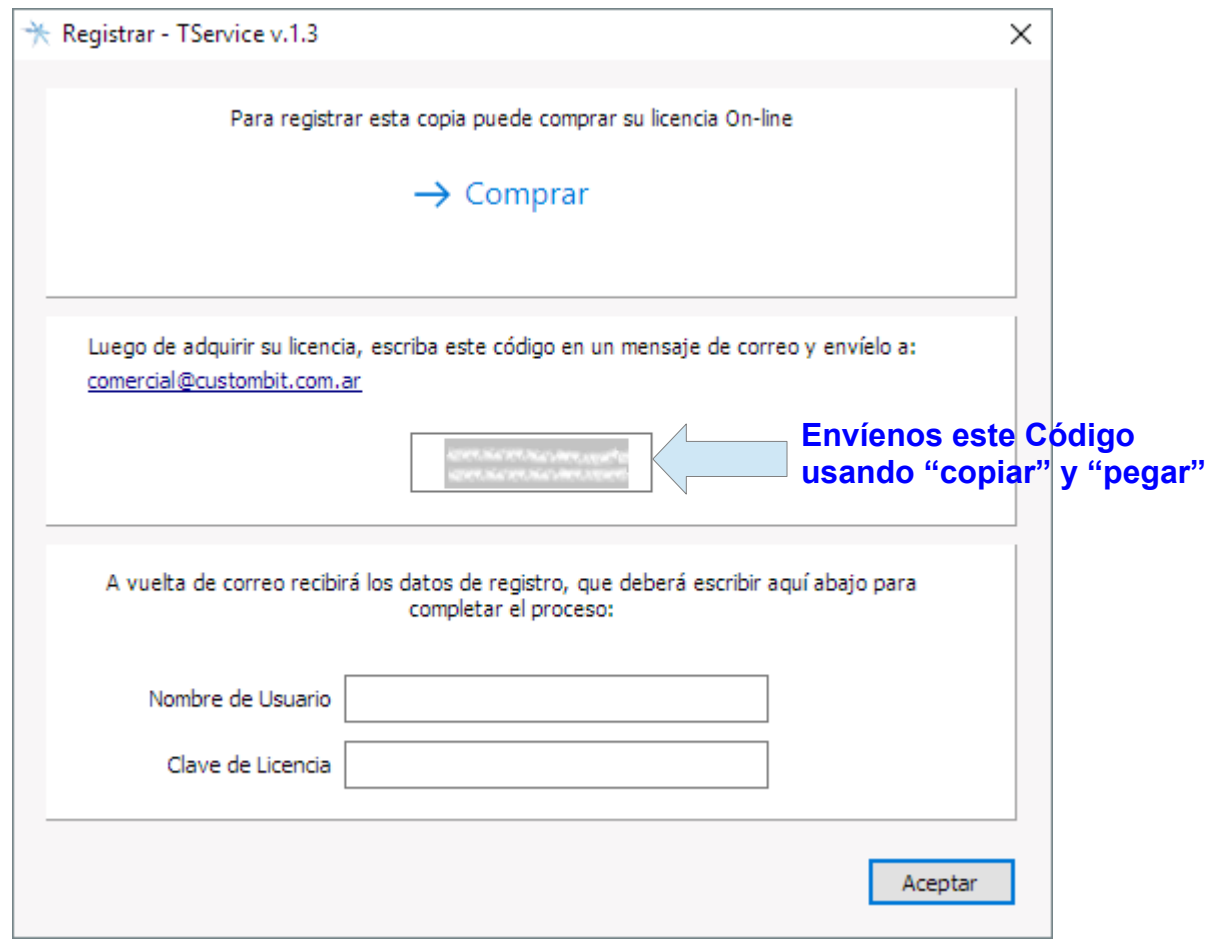

*Ventana de Registro*

A vuelta de correo nosotros le enviaremos los correspondientes "Nombre de Usuario" y "Clave de Licencia" para dejar registrado el programa.

La compra de la licencia de uso puede hacerse con tarjeta de crédito u otros medios de pago accesibles en:

[www.custombit.com.ar/tservice/](https://www.custombit.com.ar/tservice/)

Para otras opciones puede escribirnos a  [comercial @custombit.com.ar](mailto:comercial@custombit.com.ar)

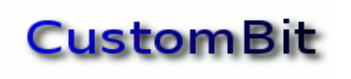

# <span id="page-5-1"></span>**Objeto del programa**

TService Custombit es un programa para la gestión y el seguimiento de servicios de instalación, mantenimiento y reparación de equipos de aire acondicionado y calefacción. El proceso se inicia con el "pedido del service" y termina con la liquidación de comisiones a técnicos y vendedores.

**Inicio de la Aplicación**

# <span id="page-5-0"></span>**Inicio de Sesión**

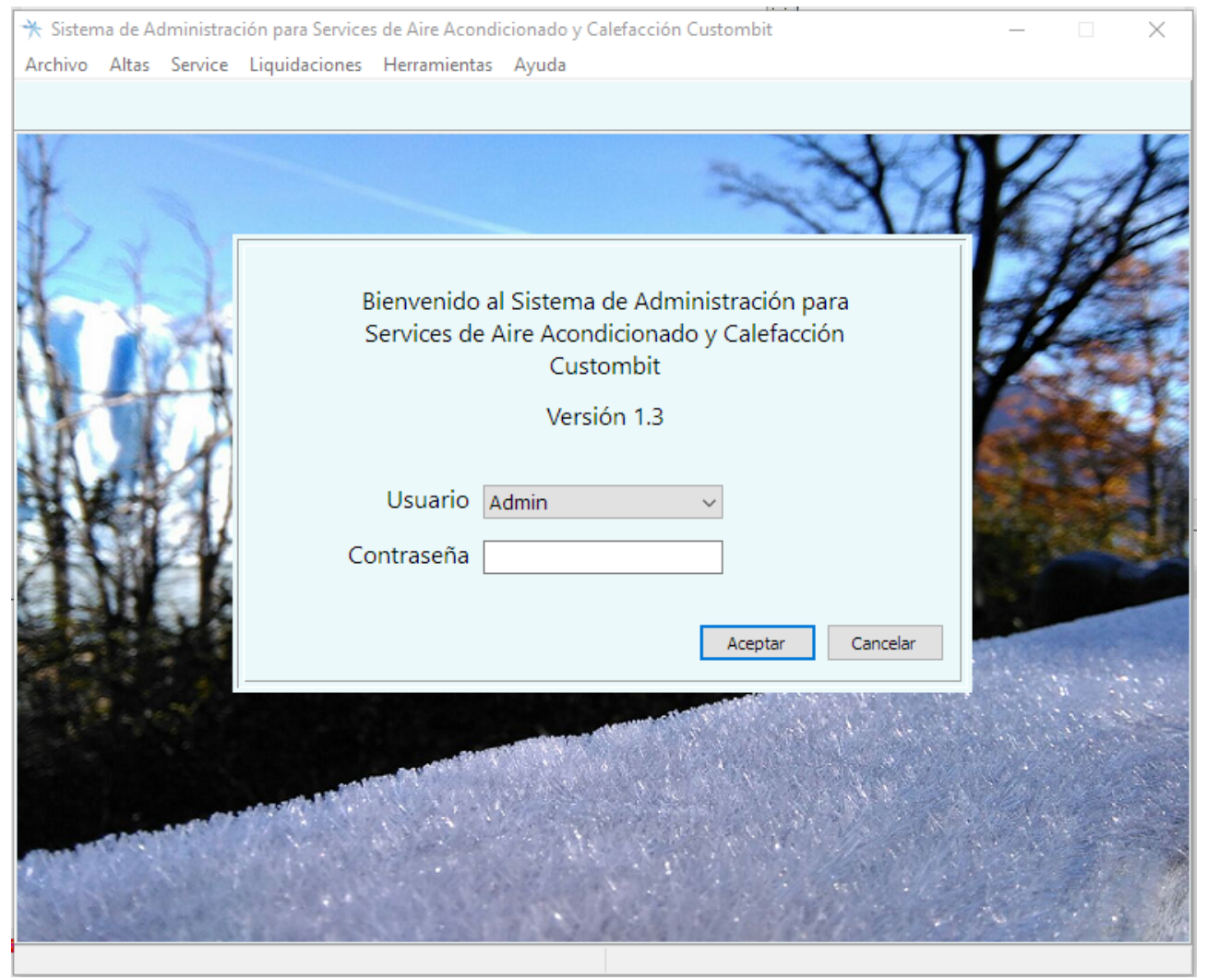

*Login de usuario*

Al iniciar la aplicación el sistema le solicitará que ingrese sus credenciales: Nombre de Usuario y Contraseña.

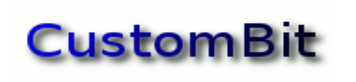

# <span id="page-6-0"></span>**Usuario Admin**

Los *datos iniciales* para la primera vez que ejecute la aplicación son:

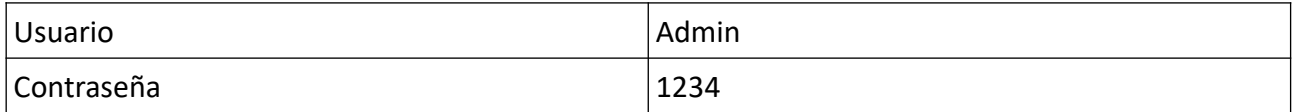

Para utilizar el sistema en su empresa seguramente querrá cambiar la contraseña.

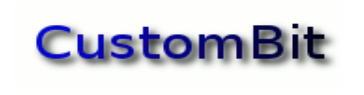

**Primeros pasos**

# Opción Archivo

# <span id="page-7-0"></span>**Administración de Usuarios**

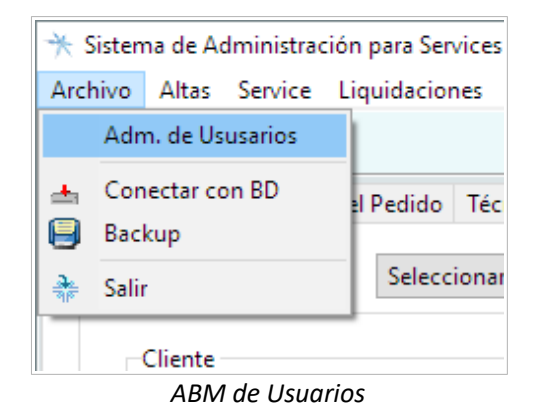

La primera opción del menú Archivo es la *Administración de Usuarios*. Seleccionándola se presentará la ventana desde donde podremos:

- Crear un nuevo usuario (Agregar)
- Modificar los datos de un usuario (Modificar)
- Eliminar un usuario (Eliminar)

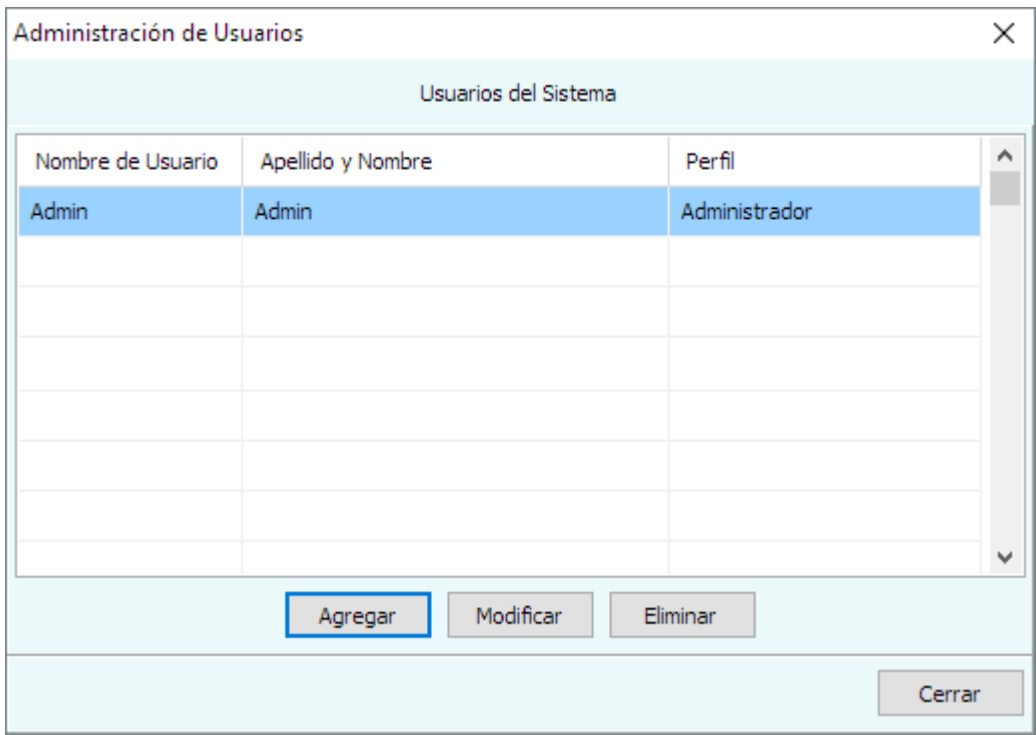

*Administración de Usuarios*

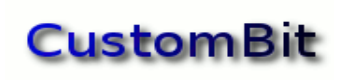

Al ejecutar la aplicación por primera vez vamos a ver que existe un solo usuario, que es "Admin" con el que hemos ingresado. Esta es una buena oportunidad para cambiar su contraseña.

A medida que se vayan agregando nuevos Usuarios se mostrarán en esta ventana.

Para agregar un usuario nuevo pulse el botón Agregar; se presentará la ventana:

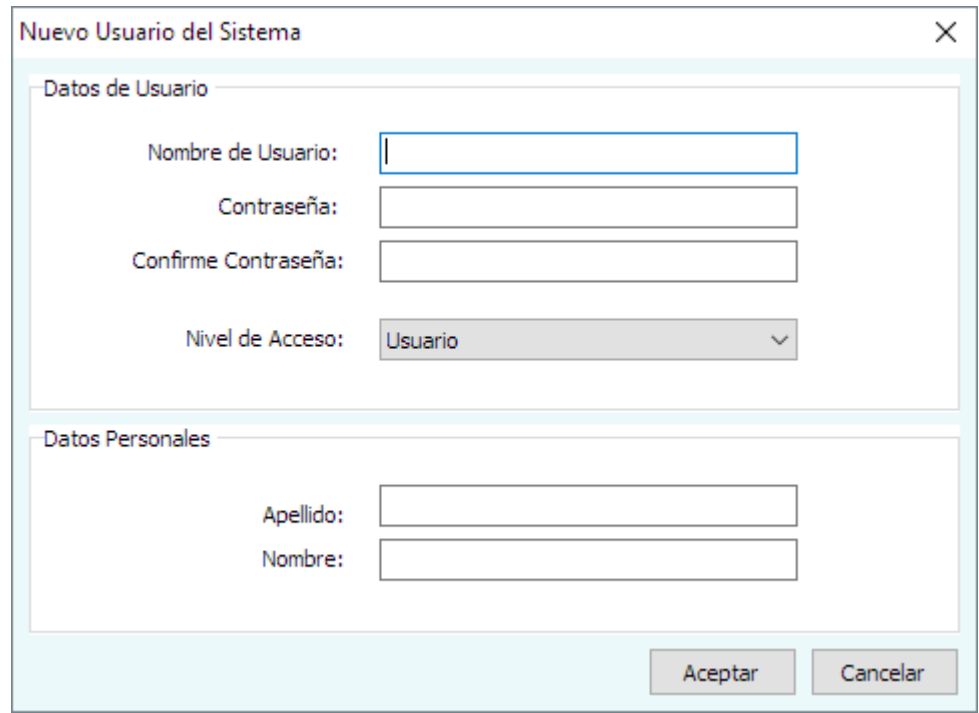

*Nuevo Usuario del Sistema*

Aquí se deberán completar los datos de Nombre de Usuario, Contraseña, Apellido y Nombre. El nombre de usuario es el que se mostrará en la ventana de Inicio de Sesión, por lo que deberá ser único.

También es posible Modificar los datos de un usuario existente, como cambiar su contraseña, y también es posible Eliminar un Usuario, que es una opción relativamente poco usual, pero se deja por si se ingresó un nombre con faltas de ortografía, por ejemplo.

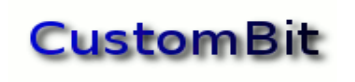

# <span id="page-9-1"></span>**Conectar con BD**

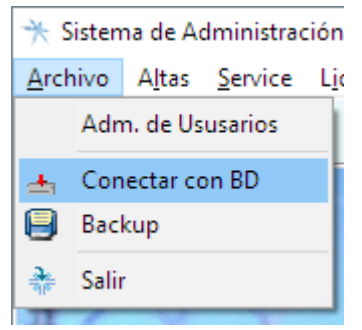

*Opción Archivo >> Conectar con BD del menú principal*

Esta opción está disponible para poder conectar la aplicación a una base de datos ya existente, por ejemplo, cuando se desea conectar a una base de datos que está en otro equipo de la red.

Para que dos o más programas puedan compartir la misma base de datos, deberá estar ubicada en un **disco de red compartido**.

El nombre original de la base de datos por defecto es "tservice.db".

# <span id="page-9-0"></span>**Backup**

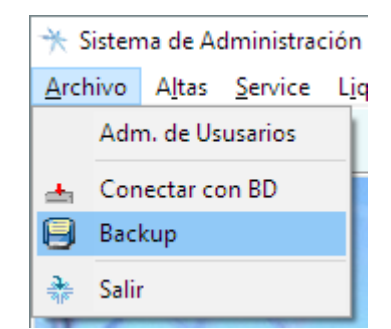

*Opción Archivo >> Backup del menú principal*

Esta opción le permite generar copias de resguardo de su base de datos. Siempre se recomienda hacer copias de resguardo regularmente.

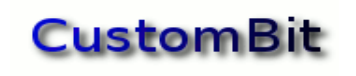

# <span id="page-10-1"></span>**Altas**

### <span id="page-10-0"></span>*Administración de Clientes*

Esta es la primera de las funciones de la opción **Altas** del menú principal.

Cuando reciba su primer *pedido de service*, tendrá que comenzar asignando ese pedido a un cliente. Este es el lugar donde se inscriben los nuevos clientes, se modifican sus datos o se los pasa a "de baja".

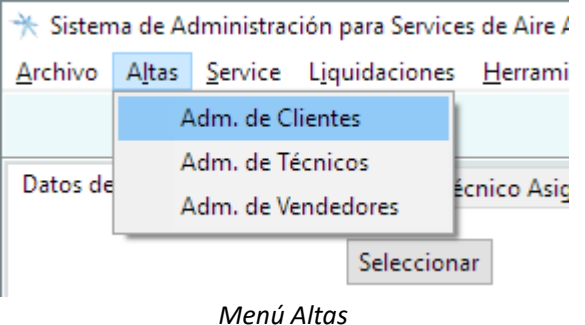

Seleccionando esta opción del menú *Altas* se presentará la ventana:

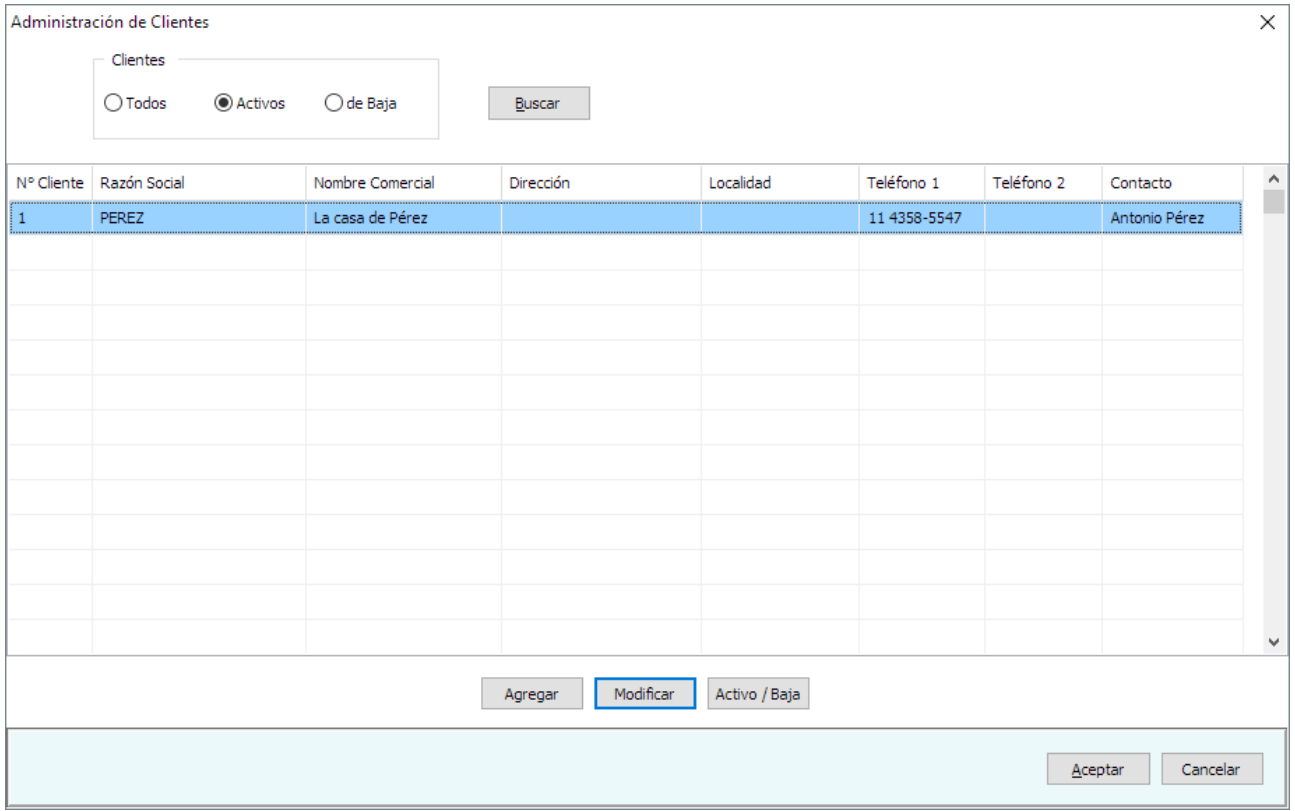

*Administración de Clientes*

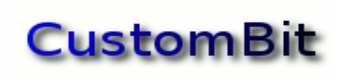

#### <span id="page-11-0"></span>**Buscar un Cliente**

Inicialmente se mostrará vacía o con un resumen de datos de los clientes ya ingresados. A medida que la lista de sus cliente vaya creciendo, necesitará la función "**Buscar**", que le permite identificar a sus clientes aplicando distintos criterios de selección.

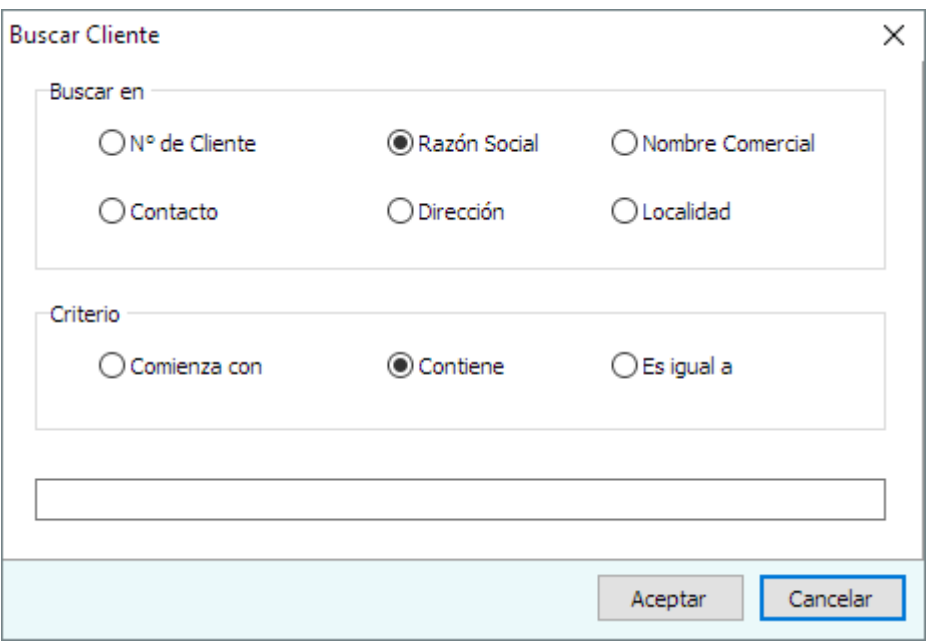

*Criterios de búsqueda de un cliente*

Puede recordar parte del nombre comercial o el de la persona de contacto; indique dónde buscar y cuál debe ser el criterio de búsqueda.

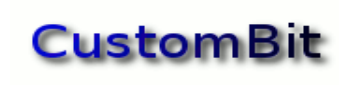

#### <span id="page-12-1"></span>**Nuevo Cliente**

Pulsando el botón *Agregar* se presentará la ventana donde ingresar los datos de un cliente:

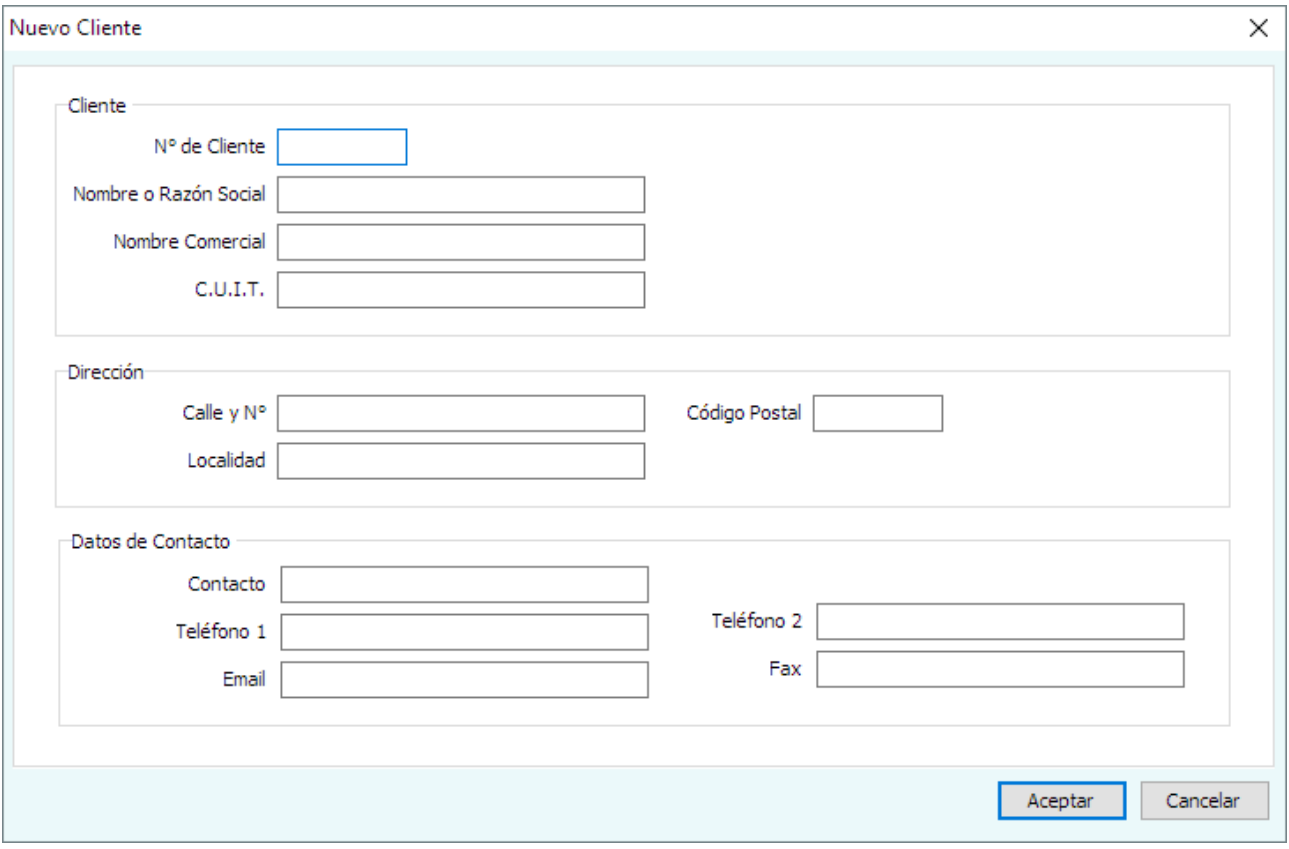

*Nuevo Cliente*

**El N.º de Cliente** debe ser único, ya que identificará al cada uno de sus clientes de manera unívoca, vinculando a todos sus pedidos de service, instalaciones o reparaciones, a lo largo de los años.

**Nombre o Razón Social**: es el otro campo obligatorio. Si es una empresa necesitará su nombre formal o razón social ("Pérez S.A.", por ejemplo); si es un cliente personal, con su nombre bastará.

El resto de los campos son opcionales.

El campo C.U.I.T es para el código de **identificación fiscal**; en algunos países se denomina NIF o NIT, etcétera.

#### <span id="page-12-0"></span>**Modificar los datos de un Cliente**

Desde la misma ventana de Administración de Clientes también es posible modificar los datos de un cliente ya ingresado. El procedimiento es idéntico al de agregar uno nuevo.

En la ventana de *Administración de Clientes* seleccione la fila del cliente y pulse el botón "**Modificar**".

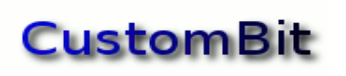

#### <span id="page-13-0"></span>**Baja de un Cliente**

Dar de baja a un cliente no significa eliminarlo, sino pasarlo a un estado "no activo"; la idea es no eliminar los datos de un cliente que tenga asociados documentos en el sistema. En este estado ya no es posible asignarle nuevos pedidos de services.

Para dar de baja a un cliente se deberá seleccionar en la lista que muestra la función de Administración de Clientes y pulsar el botón "**Activo / Baja**".

Un cliente que se ha dado de baja puede volver a la condición Activo seleccionándolo entre los clientes dados de baja y volviendo a pulsar el botón "**Activo / Baja**".

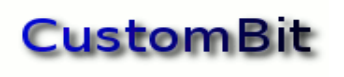

# <span id="page-14-0"></span>*Administración de Técnicos*

De manera equivalente a la Administración de Clientes, esta opción le permite administrar los técnicos a los que se asignarán los trabajos.

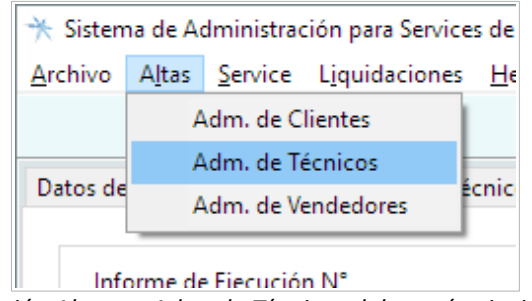

*Opción Altas >> Adm. de Técnicos del menú principal*

Seleccionado esta opción, se presentará la ventana dedicada a las altas, bajas y modificaciones del personal técnico:

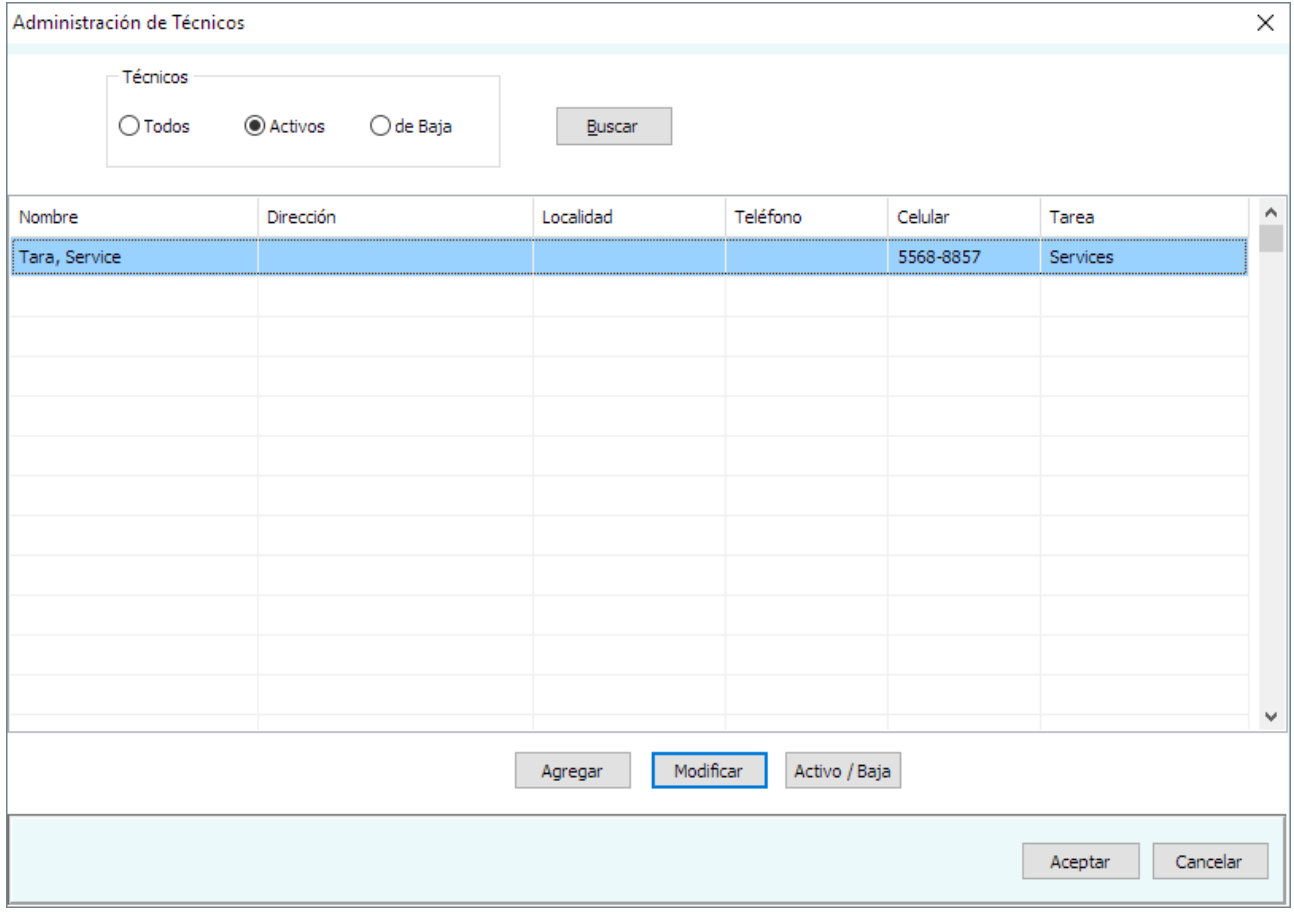

*Administración de Técnicos*

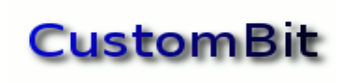

#### <span id="page-15-0"></span>**Buscar un Técnico**

Para cuando la cantidad de técnicos registrados en el sistema sea considerable, se dispone de la función "Buscar", donde se podrán seleccionar distintos criterios de búsqueda.

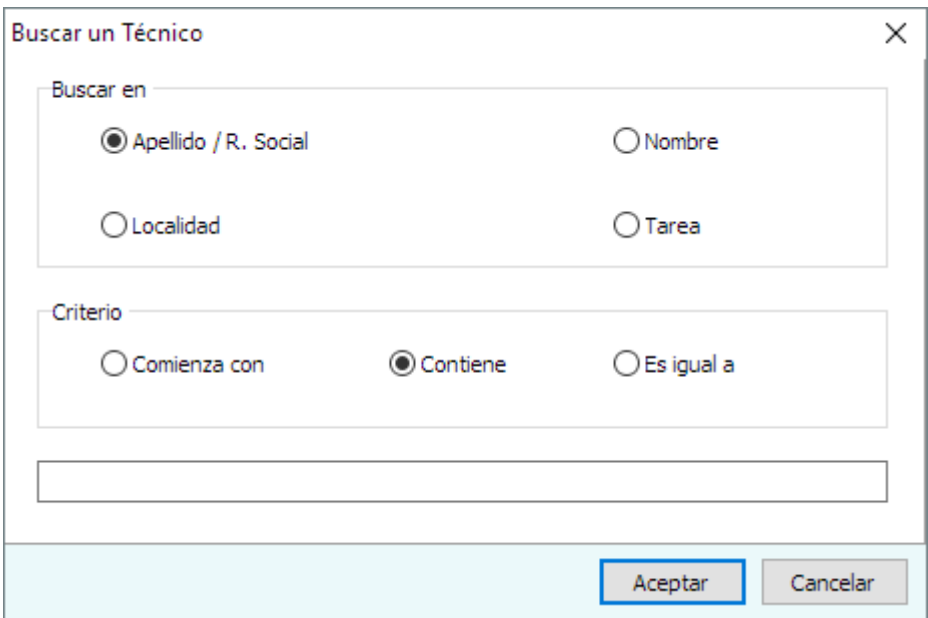

*Criterios de búsqueda de un técnico*

Puede recordar parte del apellido o el de la localidad; indique dónde buscar y cuál debe ser el criterio de búsqueda.

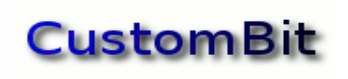

### <span id="page-16-1"></span>**Nuevo Técnico**

Para acceder al formulario de datos correspondiente al ingreso de un nuevo técnico, pulse el botón Agregar. Se presentará la ventana:

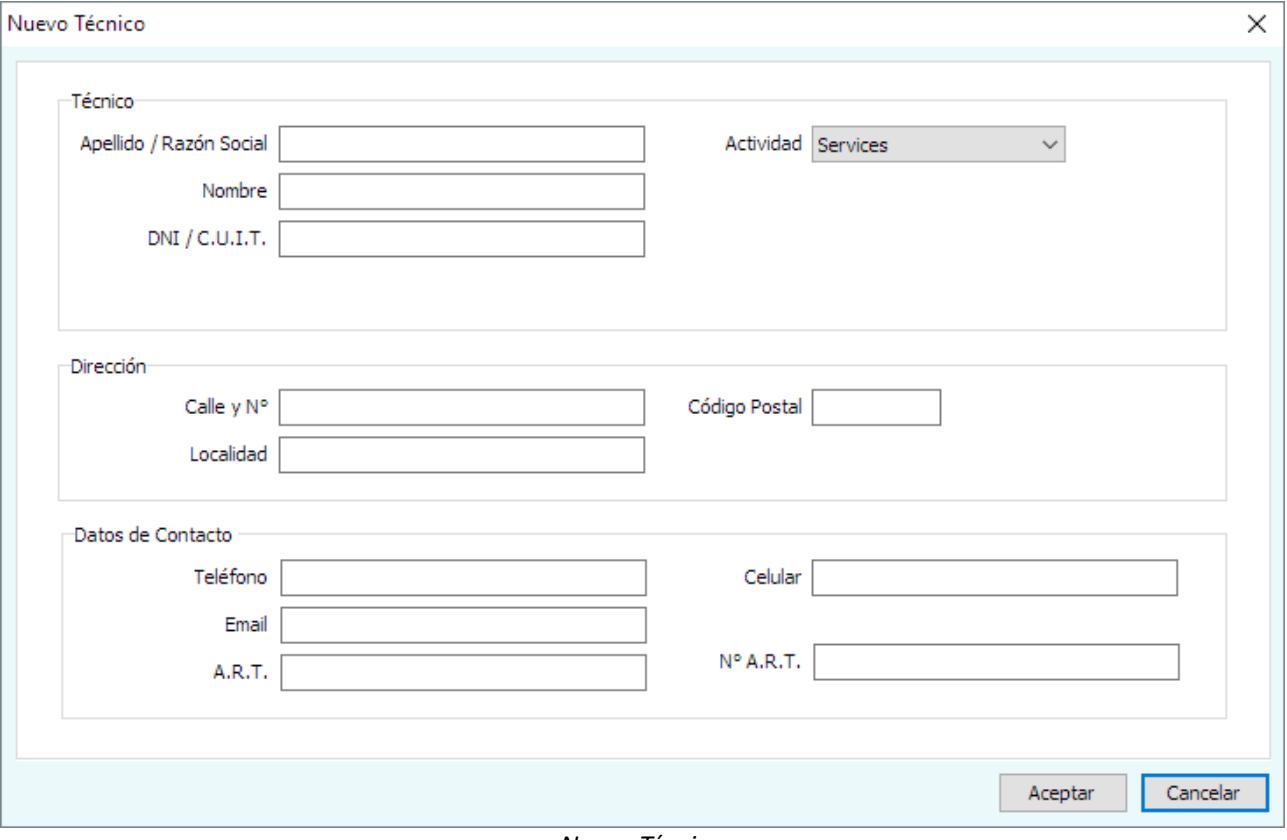

*Nuevo Técnico*

#### <span id="page-16-0"></span>**Modificar los datos de un Técnico**

De la misma manera que se cargan los datos de un nuevo técnico también pueden modificarse, pulsando el botón "**Modificar**" en la ventana de *Administración de Técnicos*.

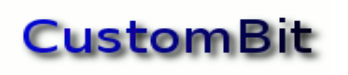

#### <span id="page-17-0"></span>**Baja de un Técnico**

Dar de Baja a un técnico es cambiar su estado, no lo elimina de la base de datos. Un técnico dado de baja ya no podrá ser seleccionado para nuevos pedidos de service.

Para dar de baja a un técnico se deberá seleccionar en la lista que muestra la función de Administración de Técnicos y pulsar el botón "**Activo / Baja**".

Un técnico que se ha dado de baja puede volver a la condición Activo seleccionándolo entre los técnicos dados de baja y volviendo a pulsar el botón "**Activo / Baja**".

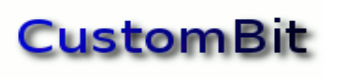

# <span id="page-18-0"></span>*Administración de Vendedores*

De manera similar a la administración de técnicos, también están disponibles las funciones para dar de alta, modificar y dar de baja a los vendedores.

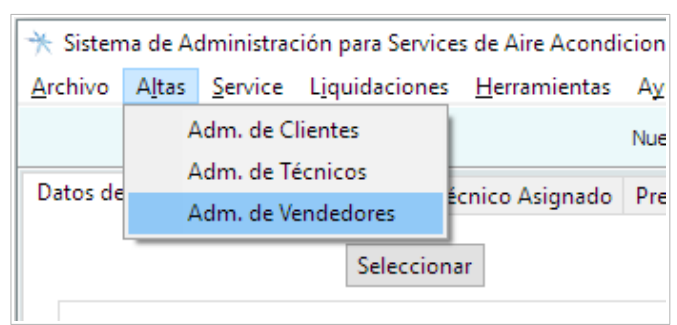

*Adm. de Vendedores en la opción Altas del menú principal*

Seleccionado esta función se presentará a ventana de Administración de Vendedores:

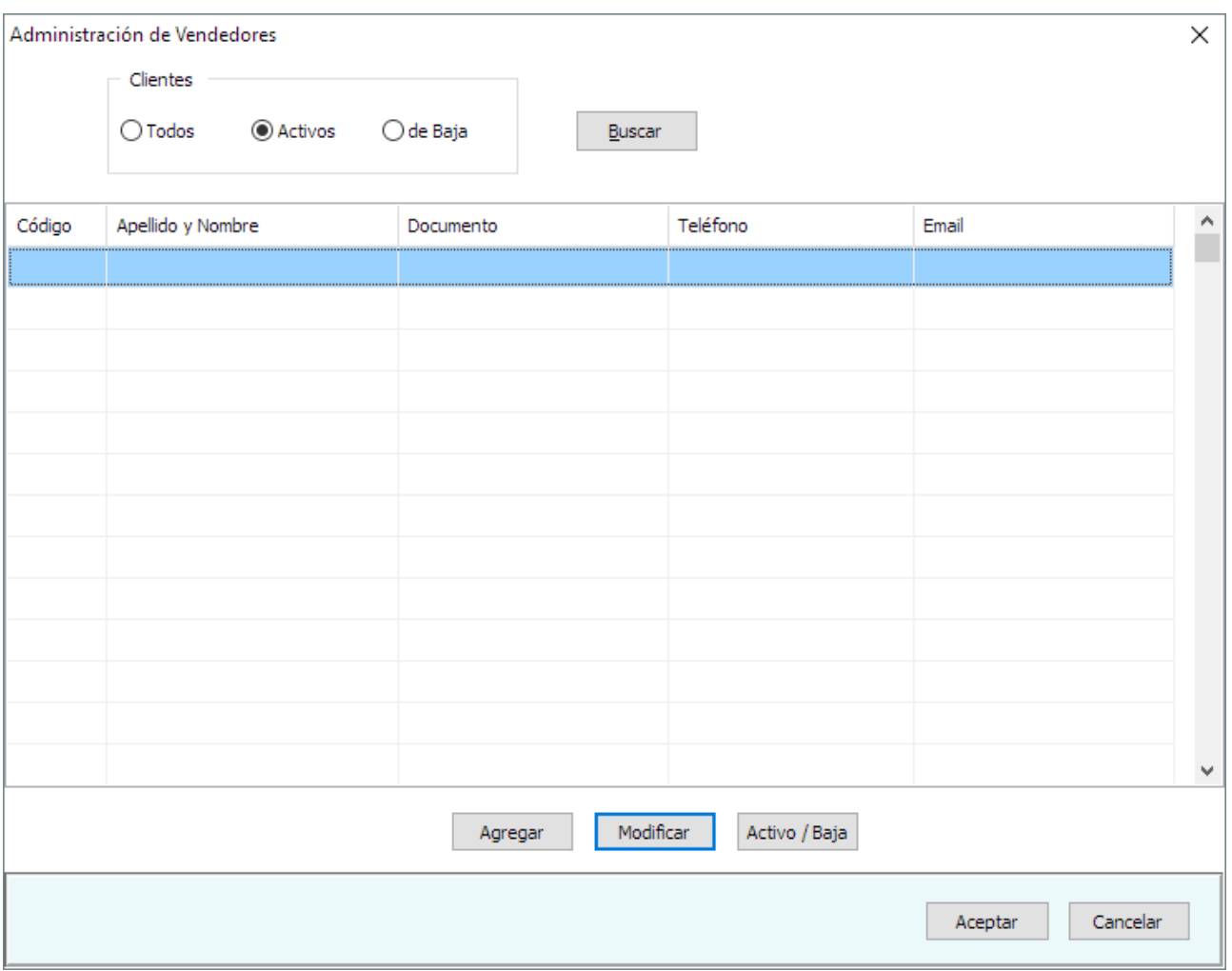

*Altas, bajas y modificaciones de Vendedores*

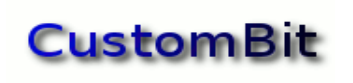

#### <span id="page-19-0"></span>**Buscar un Vendedor**

En la medida que el sistema contenga un número importante de vendedores, se dispone de esta función de búsqueda que permite establecer filtros y criterios para la búsqueda.

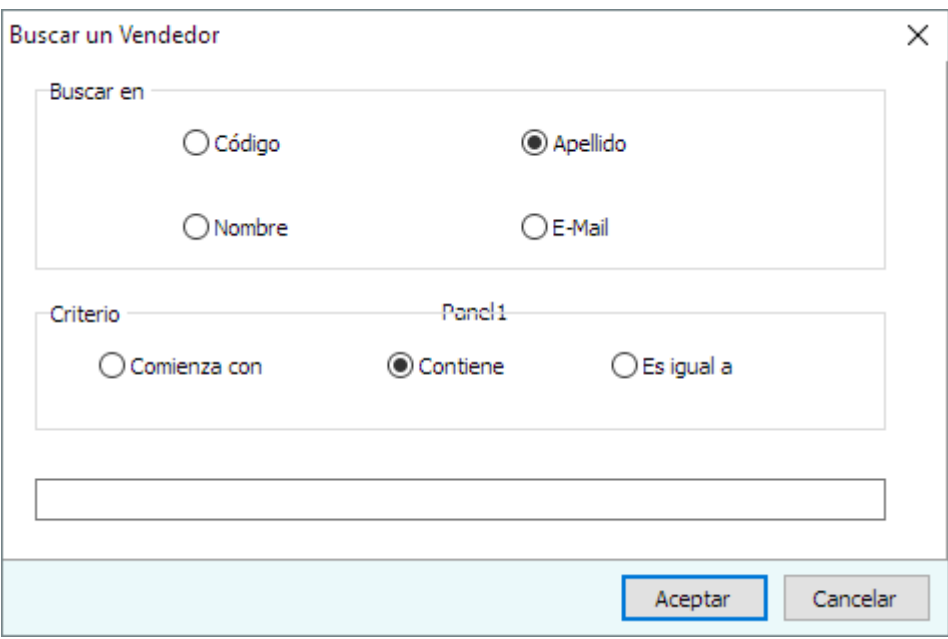

*Criterios de búsqueda de un vendedor*

Puede recordar parte del apellido o del nombre; indique dónde buscar y cuál debe ser el criterio de búsqueda.

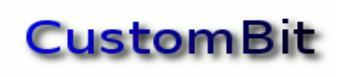

#### <span id="page-20-2"></span>**Nuevo Vendedor**

Desde la ventana de Administración de Vendedores se ingresa un nuevo vendedor pulsando el botón "**Agregar**". Se presenta la ventana Nuevo Vendedor:

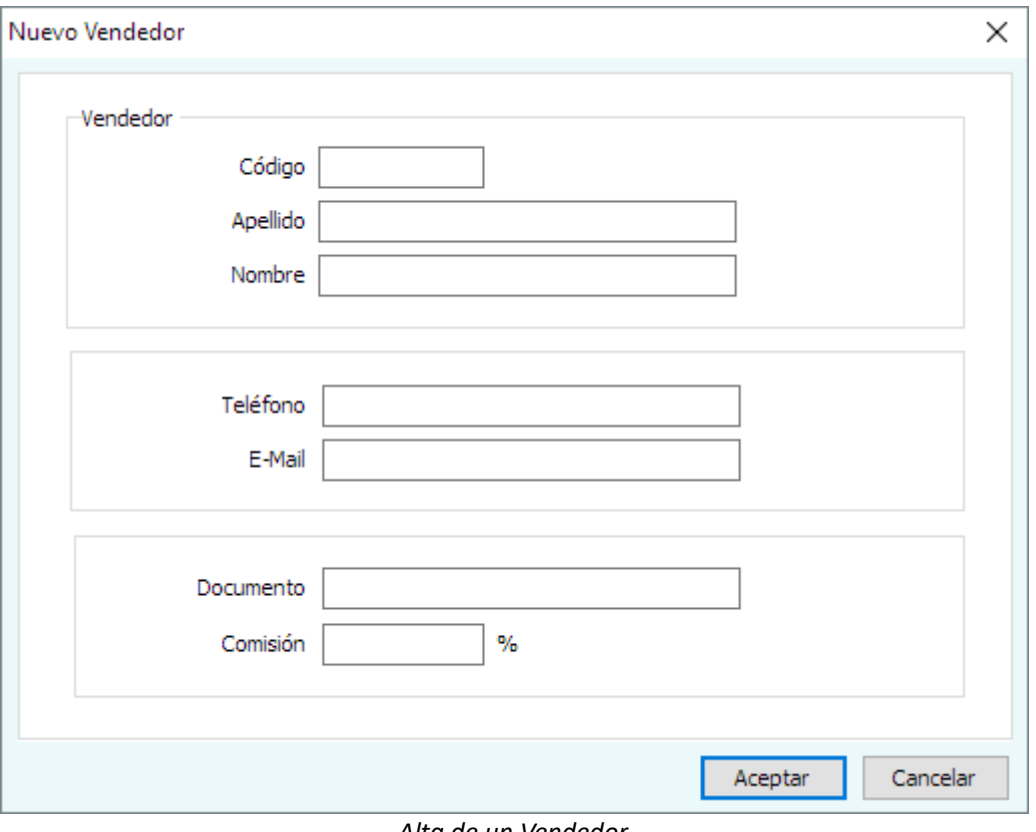

*Alta de un Vendedor*

En esta ventana podrá ingresar los datos del nuevo vendedor, indicando su Código, Nombre y Apellido, datos de contacto y el tanto por ciento con el que se calculará su **Comisión por ventas**.

La Comisión es un número decimal que representa el tanto por ciento con el que se calculará la recompensa por ventas. Por ejemplo, para asignarle un 7.5 % de las ventas, deberá escribirse *7.5*

#### <span id="page-20-1"></span>**Modificar los datos de un Vendedores**

De la misma manera que se cargan los datos de un nuevo vendedor también pueden modificarse, pulsando el botón "**Modificar**" en la ventana de *Administración de Vendedores*.

#### <span id="page-20-0"></span>**Baja de un Vendedores**

Dar de Baja a un vendedor es cambiar su estado, no lo elimina de la base de datos. Un vendedor dado de baja ya no podrá ser seleccionado para el cálculo de comisiones por venta de equipos o por instalaciones, services o

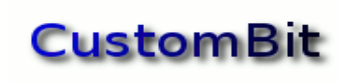

reparaciones.

Para dar de baja a un vendedor se deberá seleccionar en la lista que muestra la función de Administración de Vendedores y pulsar el botón "**Activo / Baja**".

Un vendedor que se ha dado de baja puede volver a la condición Activo seleccionándolo entre los vendedores dados de baja y volviendo a pulsar el botón "**Activo / Baja**".

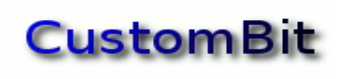

# <span id="page-22-1"></span>**Herramientas**

En esta opción del menú principal se agrupan tres herramientas auxiliares para la gestión de pedidos de services; son:

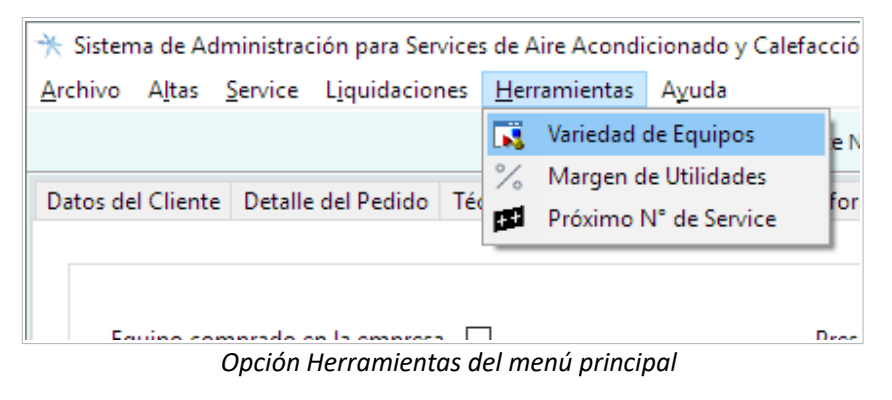

# <span id="page-22-0"></span>*Variedad de Equipos*

Esta función le permite crear listas de tipos, marcas y modelos de equipos, y vincularlos de manera que puedan definir equipos reales del mercado.

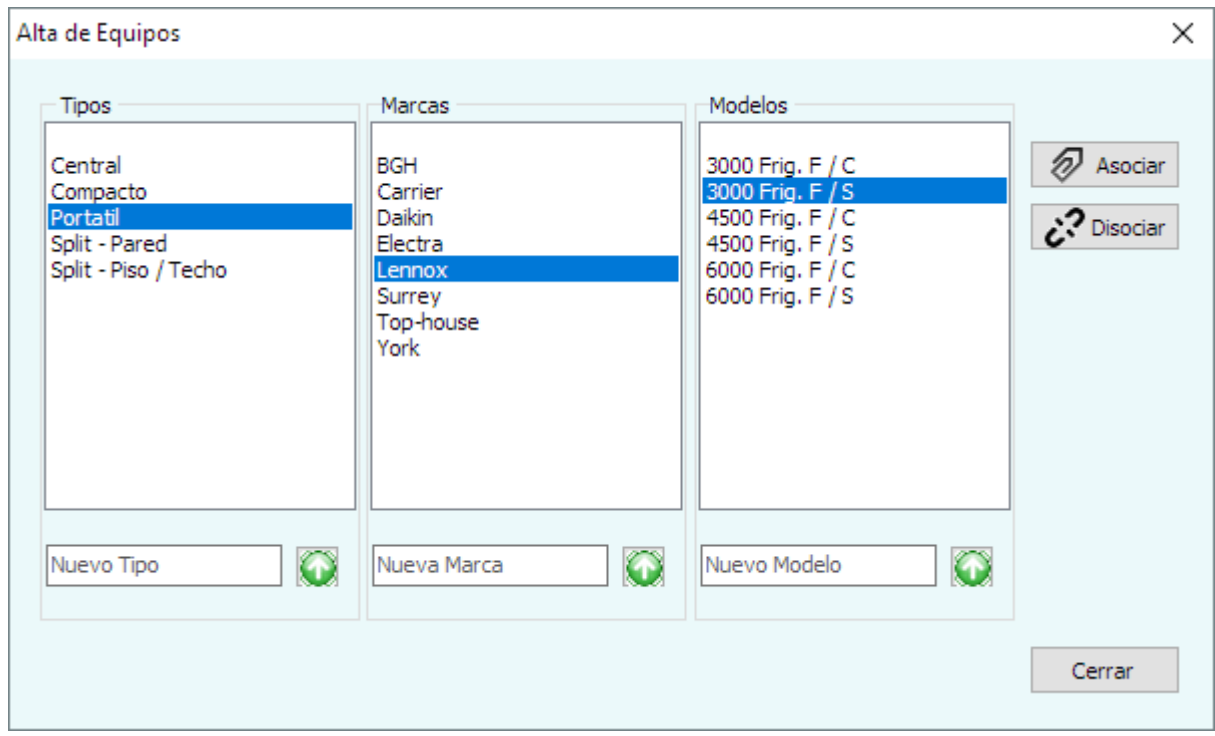

*Creación de Equipos*

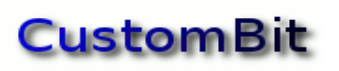

#### <span id="page-23-1"></span>**Tipos – Marcas – Modelos**

Para incorporar un nuevo nombre en la lista de **Tipos**, primero se deberá escribir en el campo inferior "**Nuevo Tipo**", y pulsar el botón con la flecha; con esto se consigue agregar ese nuevo nombre a la lista.

Se procederá de la misma manera para incluir nombres en las listas de **Marcas** y de **Modelos**.

En la imagen de arriba puede verse un ejemplo con unos cuantos valores ya ingresados.

#### <span id="page-23-0"></span>**Asociar Tipo / Marca / Modelo**

Para "crear" un nuevo equipo se vincularán los tres conceptos en la terna: Tipo, Marca y Modelo. Por ejemplo, en la imagen de arriba se muestran seleccionados:

Tipo: Portátil Marca: Lennox Modelo: 3000 frigorías Frío Solo.

Y pulsando el botón "**Asociar**" quedará "creado" y disponible para el sistema los equipos así definidos: Equipos Portátiles de marca Lennox, de 3000 frigorías frío solamente (por oposición a "frío / calor").

A partir de ahora será posible seleccionar un equipo definido por esa terna cuando se genera un nuevo Documento de Pedido de Service.

#### <span id="page-23-2"></span>**Disociar Tipo / Marca / Modelo**

Si por alguna razón ya no fuera necesaria un tipo de asociación *Tipo / Marca / Modelo* (por ejemplo, ese equipo ya no existe en el mercado, o se cargó en la base de datos por error), pueden seleccionarse los tres conceptos y pulsar el botón "**Disociar**".

Con esta acción ya no será posible seleccionar un equipo definido por esa terna al generar un nuevo documento de pedido de service.

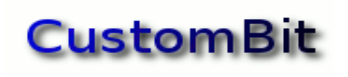

### <span id="page-24-1"></span>*Márgenes de Utilidad*

Esta función permite establecer los *valores por defecto* para los márgenes de utilidad empresaria para la venta de Mano de Obra y Materiales involucrados en una instalación, service o mantenimiento de los equipos.

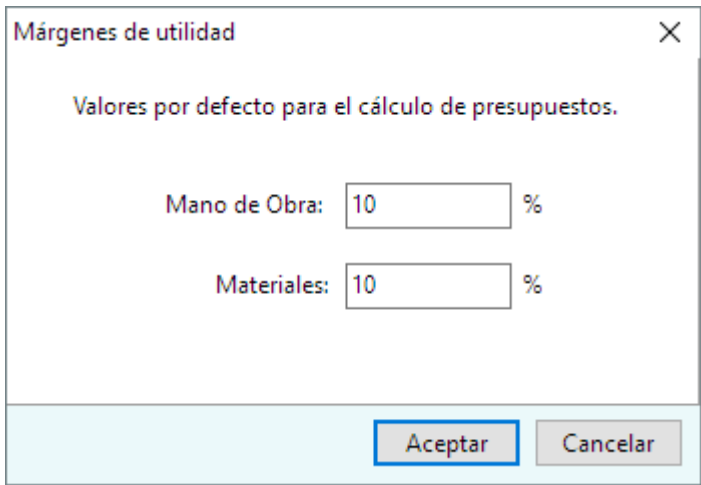

*Tanto por ciento de los Márgenes de utilidad empresaria*

Estos son valores propuestos, una primera referencia "por defecto", aparecerán propuestos al elaborar un documento de pedido de services y podrán cambiarse en el mismo documento si fuera necesario.

# <span id="page-24-0"></span>*Próximo Número de Service*

Cada documento de pedido de service tiene un **Número de Service** que el sistema asigna automáticamente y en forma secuencial. Si por alguna razón se desea modificar ese número, podrá hacerse desde esta función:

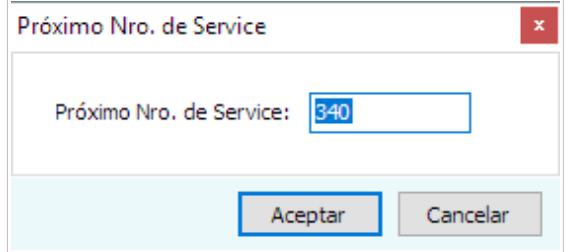

*El próximo número de pedido de service será el 340*

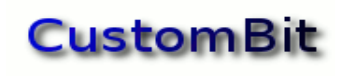

# **Service**

Desde esta opción del menú se accede a la función principal del sistema, que es la creación de documentos de pedidos de services.

Desde aquí también se acceden a las funciones de Búsqueda de documentos Activos o Terminados (finalizados), y a la generación y consulta de Hojas de Ruta.

# <span id="page-25-0"></span>**Nuevo Pedido de Service**

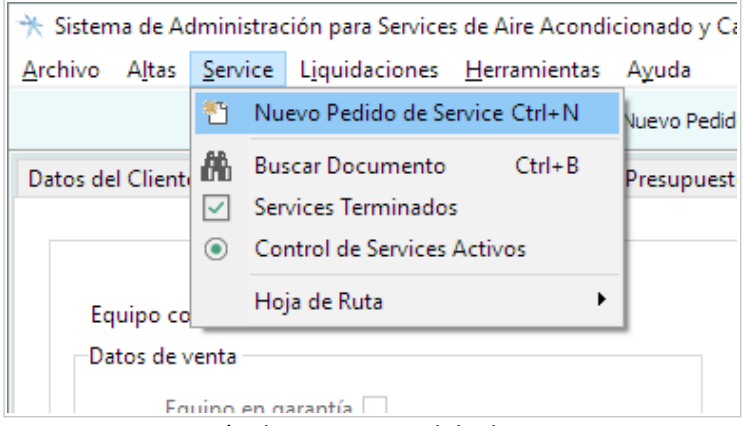

*Creación de un nuevo Pedido de Service*

Esta es la función principal del sistema. Desde aquí se ingresarán los **Datos del Cliente** que hace el pedido, se escribirá la información que se tiene del pedido (**Detalles del Pedido**), se designará al técnico responsable de la atención y resolución del pedido, ya sea instalación, mantenimiento o reparación (**Técnico Asignado**); información sobre el **Presupuesto** elaborado, el **Informe de la Ejecución** de los trabajos, y los datos para la facturación y liquidación de comisiones (**Factura**).

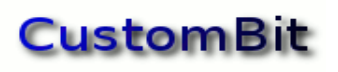

# <span id="page-26-1"></span>*Datos del Cliente*

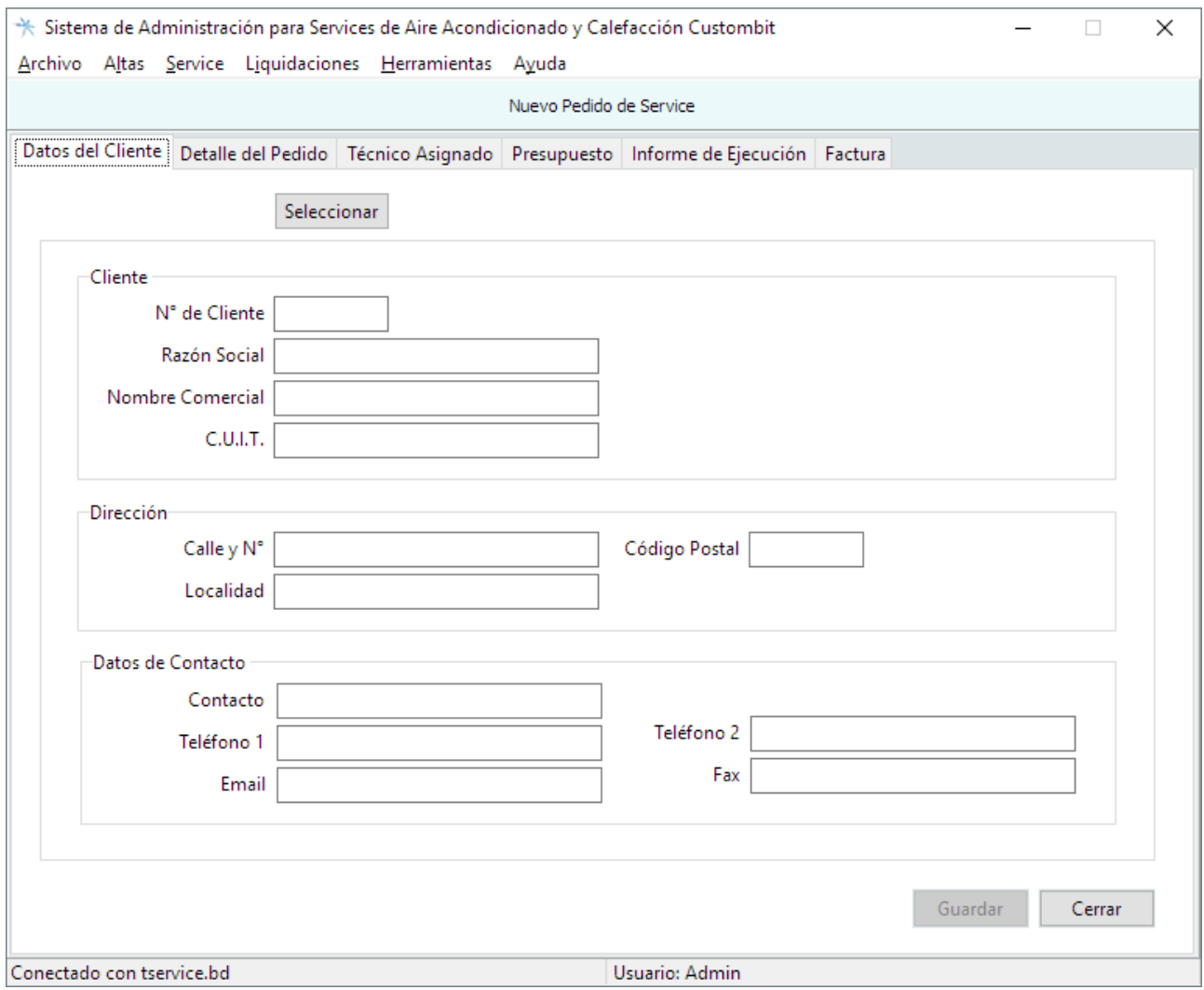

*Selección del Cliente del pedido de Service*

Los datos del cliente de un documento de pedido de service son los que se han dado de alta previamente desde la función **Altas >> Adm. de Clientes.** pulsando el botón **Seleccionar**.

Si el cliente aún no estuviera registrado en la base de datos podrá inscribirse ahora.

#### <span id="page-26-0"></span>**Guardar un pedido de Service**

Después de seleccionar el Cliente del nuevo pedido de service se podrá "**Guardar**" el documento, pulsando el botón Guardar. En ese momento el sistema asignará un nuevo **Número de Service,** que será su identificador único para el sistema.

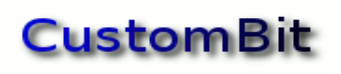

# <span id="page-27-1"></span>*Detalle del Pedido*

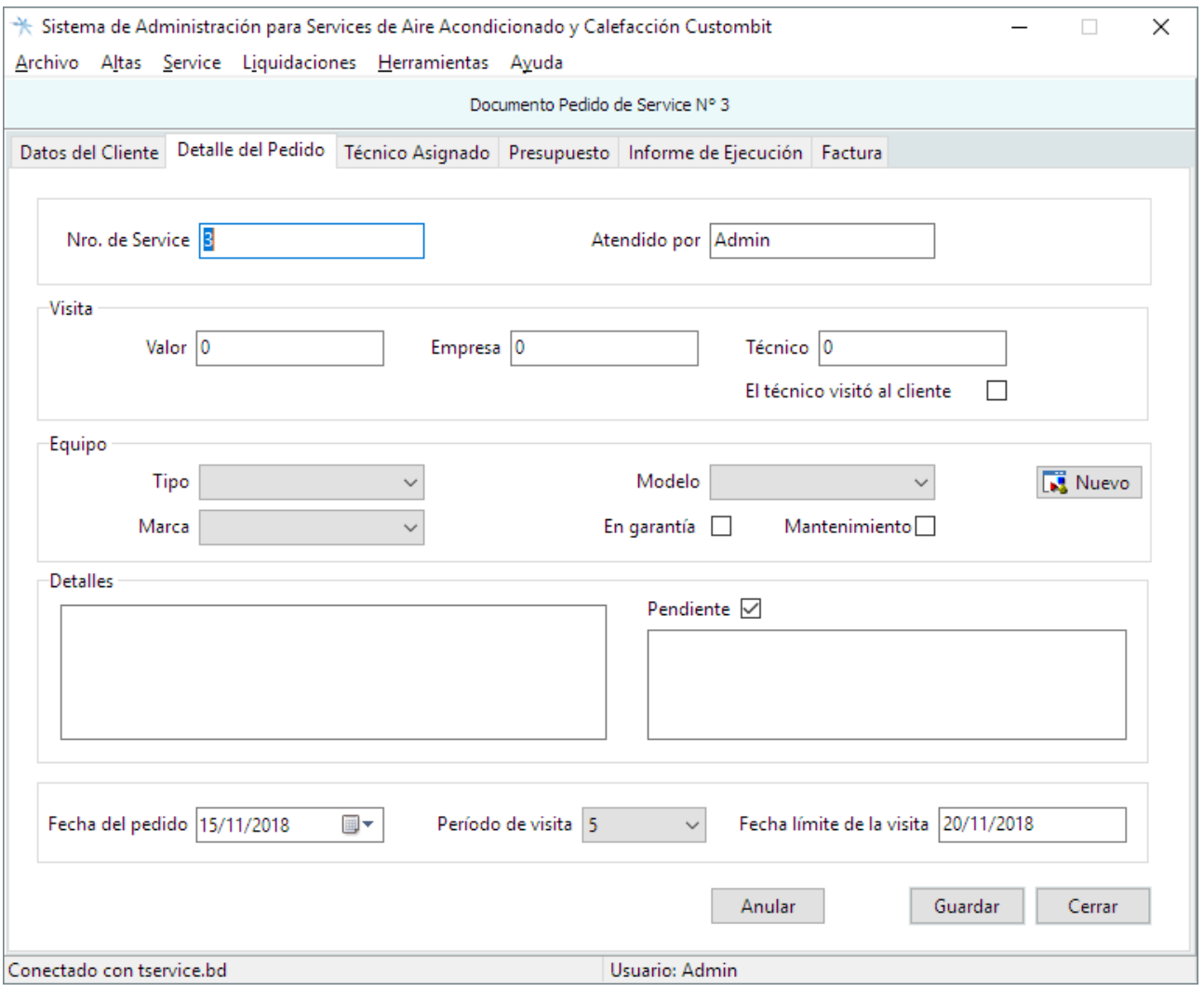

*Datos del pedido de Service*

En esta página el operador ingresará los datos iniciales del pedido de Service.

Los campos del **Nro. de Service** y el nombre del operador (**Atendido por)** serán completados por el sistema al pulsar por primera vez el botón "Guardar".

#### <span id="page-27-0"></span>**Visita**

En este sector de la página se podrán especificar el valor de la visita y su composición (la parte que será asignada a la empresa y la parte asignada al técnico que hará la visita). de modo que la suma del concepto **Empresa** más **Técnico** será igual a **Valor**.

Cualquiera de estos campos puede quedar vacío, indicando que no se cobrará por ese concepto.

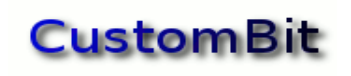

#### **El técnico visitó al cliente**

Esta casilla se chequeará cuando el técnico complete su visita al cliente, con lo que quedará habilitada la liquidación de su comisión.

#### <span id="page-28-5"></span>**Equipo**

#### **Tipo / Marca / Modelo**

En este sector se podrá indicar el equipo de qué se trata, seleccionado la combinación Tipo / Marca / Modelo que lo identifique. Si esta combinación no estuviera cargada, se podrá crear desde la función **Alta de Equipos** que podrá acceder pulsando el botón **Nuevo**.

#### <span id="page-28-4"></span>**Equipo en garantía**

#### **En Garantía**

Se tildará esta casilla cuando el equipo se encuentre "en garantía", para indicar que la empresa no cobrará por el servicio.

En este caso el sistema escribirá -100.00 como *utilidad sobre la Mano de Obra y sobre los Materiales*, con lo que el Precio de Venta quedará en 0. Si lo desea puede modificar estos valores.

#### <span id="page-28-3"></span>**Equipo en Mantenimiento**

Se tildará esta casilla para indicar que el equipo recibirá tareas de mantenimiento.

#### <span id="page-28-2"></span>**Detalles del Pedido**

En este sector se indicarán los detalles del pedido, que generalmente son aportados por el cliente asistido o guiado con las preguntas del operador. Es información orientativa para facilitar la visita del técnico.

#### <span id="page-28-1"></span>**Visita Pendiente**

Una tilde en esta casilla indicará que el técnico aún no ha visitado al cliente. El campo de texto asociado permite guardar información sobre esta condición de "pendiente" de visitar.

#### <span id="page-28-0"></span>**Fecha del pedido**

Este control permite indicar la fecha en que el operador ha tomado el pedido. Normalmente se adoptará la que indique el sistema.

#### **Período de visita**

Es la cantidad de días en que el técnico se compromete a hacer su primera visita. Se podrá seleccionar desde la lista propuesta.

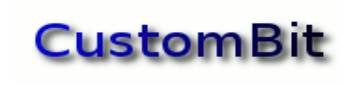

#### **Fecha límite de la visita**

Es la fecha que calcula el sistema a partir del Período de visita indicado y la Fecha del pedido.

#### <span id="page-29-1"></span>**Anular un pedido de service**

Pulsando el botón **Anular** se cambiará el estado del pedido de service a "Anulado". Un documento anulado termina su ciclo de vida en el estado en que se encuentra.

Se podrá escribir en el campo de Detalles del pedido la razón o comentarios sobre la anulación.

# <span id="page-29-0"></span>*Técnico Asignado*

Esta página mostrará los datos del técnico que sea seleccionado al pulsar el botón **Asignar**.

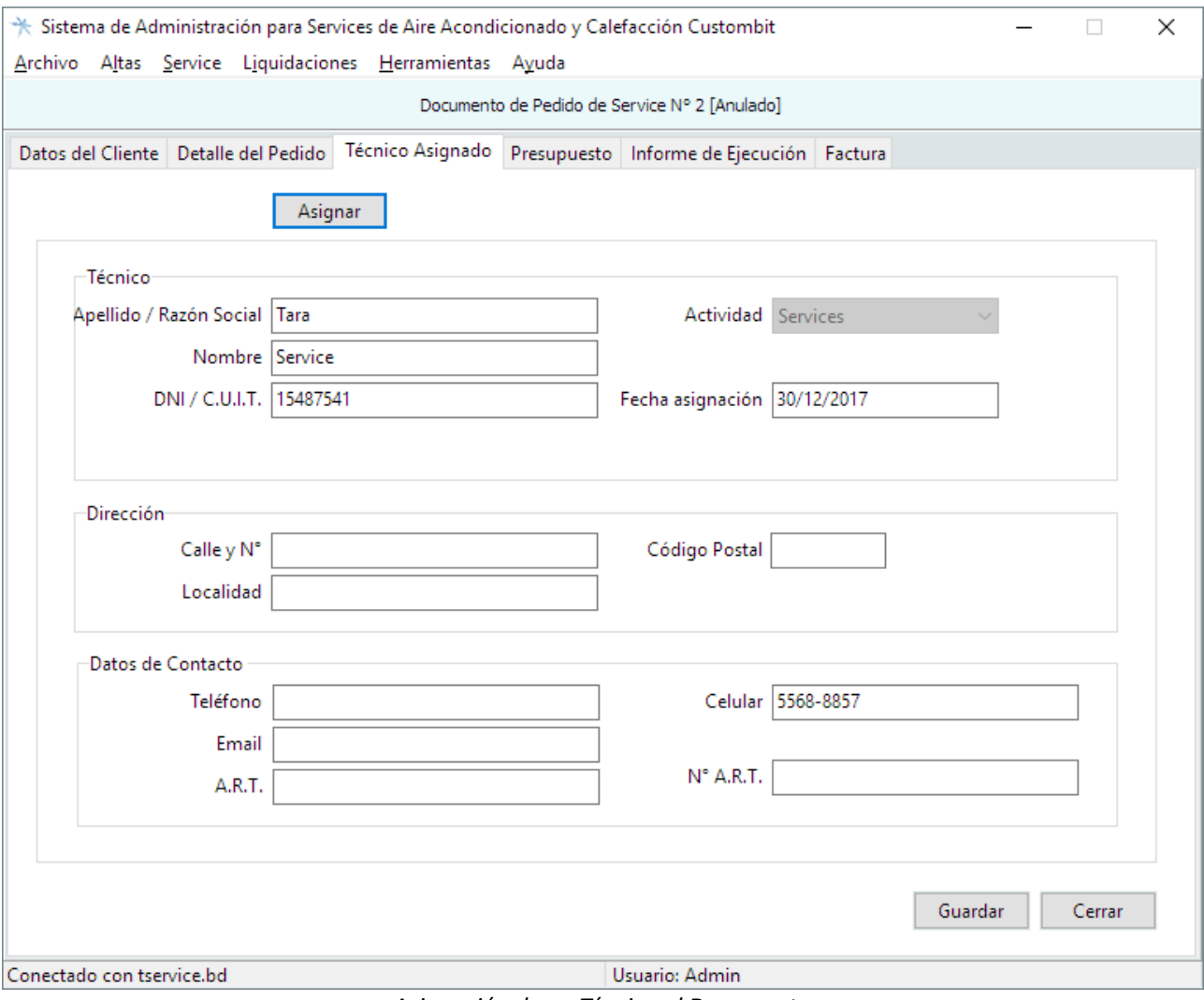

*Asignación de un Técnico al Documento*

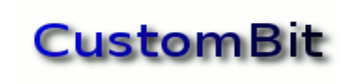

El técnico que vaya a asignarse deberá estar incluido en la base de datos; que es la función *Altas >> Adm. de Técnicos* del menú principal.

#### <span id="page-30-0"></span>**Guardar**

Al pulsar el botón **Guardar** este técnico será el que quede asignado durante todo el ciclo de vida del documento de pedido de Service.

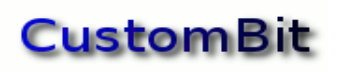

### <span id="page-31-2"></span>*Presupuesto*

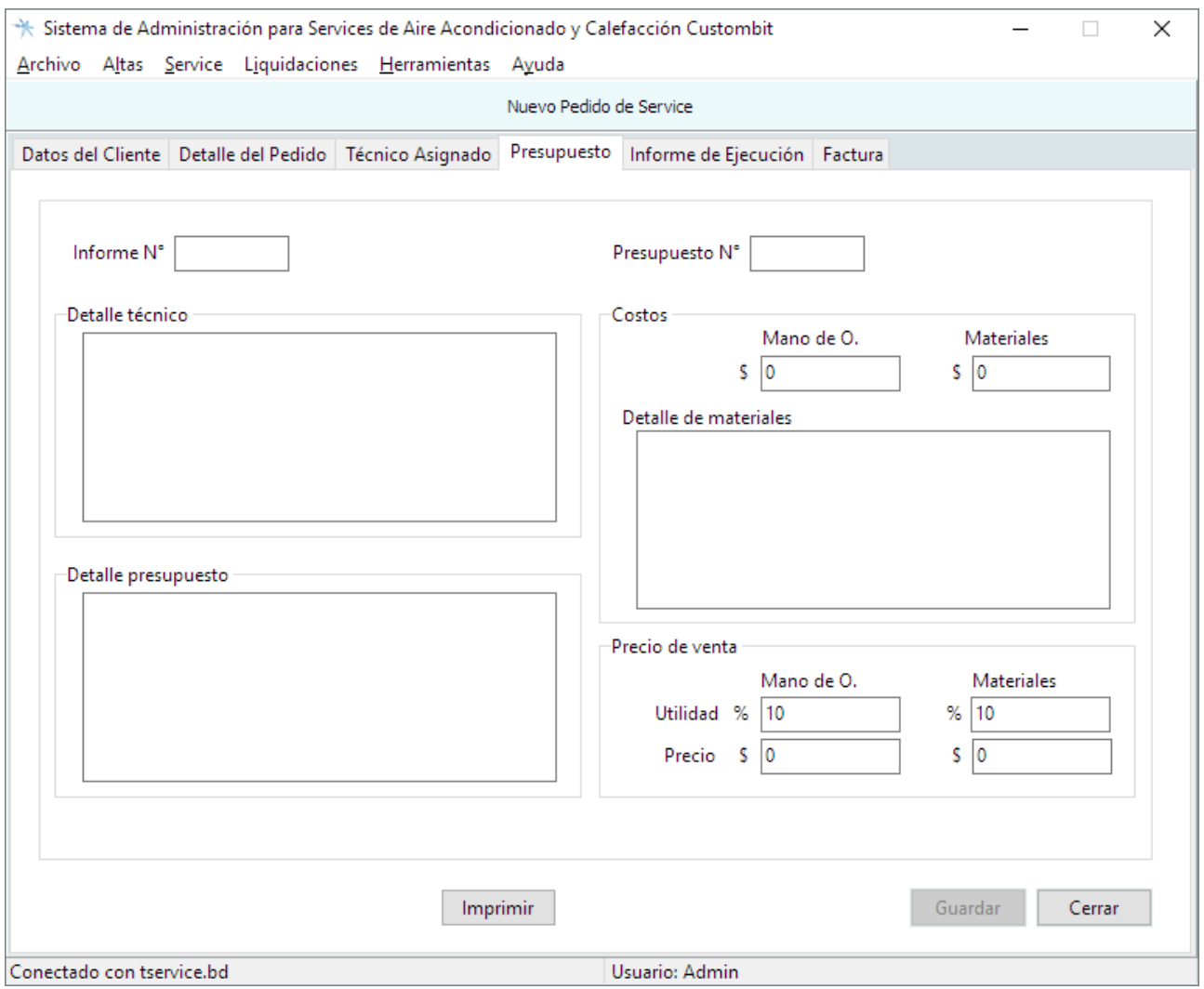

*Hoja de Presupuesto*

#### <span id="page-31-1"></span>**Número de Informe**

En el campo "Informe N°" se escribirá el número de informe, que suele ser el número impreso en la hoja de informe que complete el técnico para elaborar el presupuesto.

#### <span id="page-31-0"></span>**Número de Presupuesto**

En el campo "Presupuesto N°" se escribirá el número impreso en la hoja de presupuesto que completa el técnico.

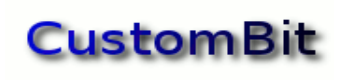

#### <span id="page-32-3"></span>**Detalle Técnico**

Es el texto extraído del informe de la visita del técnico, registrado en la hoja de informe que lleva el número que se anotó en el campo "Informe N°".

#### <span id="page-32-2"></span>**Detalle Presupuesto**

Es el texto extraído de la hoja de presupuesto que lleva el número que se anotó en el campo "Presupuesto N°".

#### <span id="page-32-1"></span>**Costos**

#### **Mano de Obra**

Es el costo de la mano de obra, que se liquidará al técnico por sus trabajos.

#### **Materiales**

Es el costo de los materiales.

#### **Detalle de Materiales**

En este espacio se podrá incluir información referida a los materiales que se emplearán en las tareas.

#### <span id="page-32-0"></span>**Precio de Venta**

El precio de venta es el resultado de sumar la utilidad empresaria a los costos de mano de obra y materiales. La utilidad se expresa como un tanto por ciento de los costos.

#### **Utilidad sobre el Costo de la Mano de Obra**

Se expresará en % del *Costo de la Mano de Obra*. Puede ser positiva (ganancia) o negativa (descuento).

#### **Utilidad sobre el Costo de los Materiales**

Se expresará como % del Costo de los Materiales. Puede ser positiva (ganancia) o negativa (descuento).

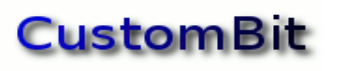

### <span id="page-33-0"></span>**Presupuesto de un equipo en garantía**

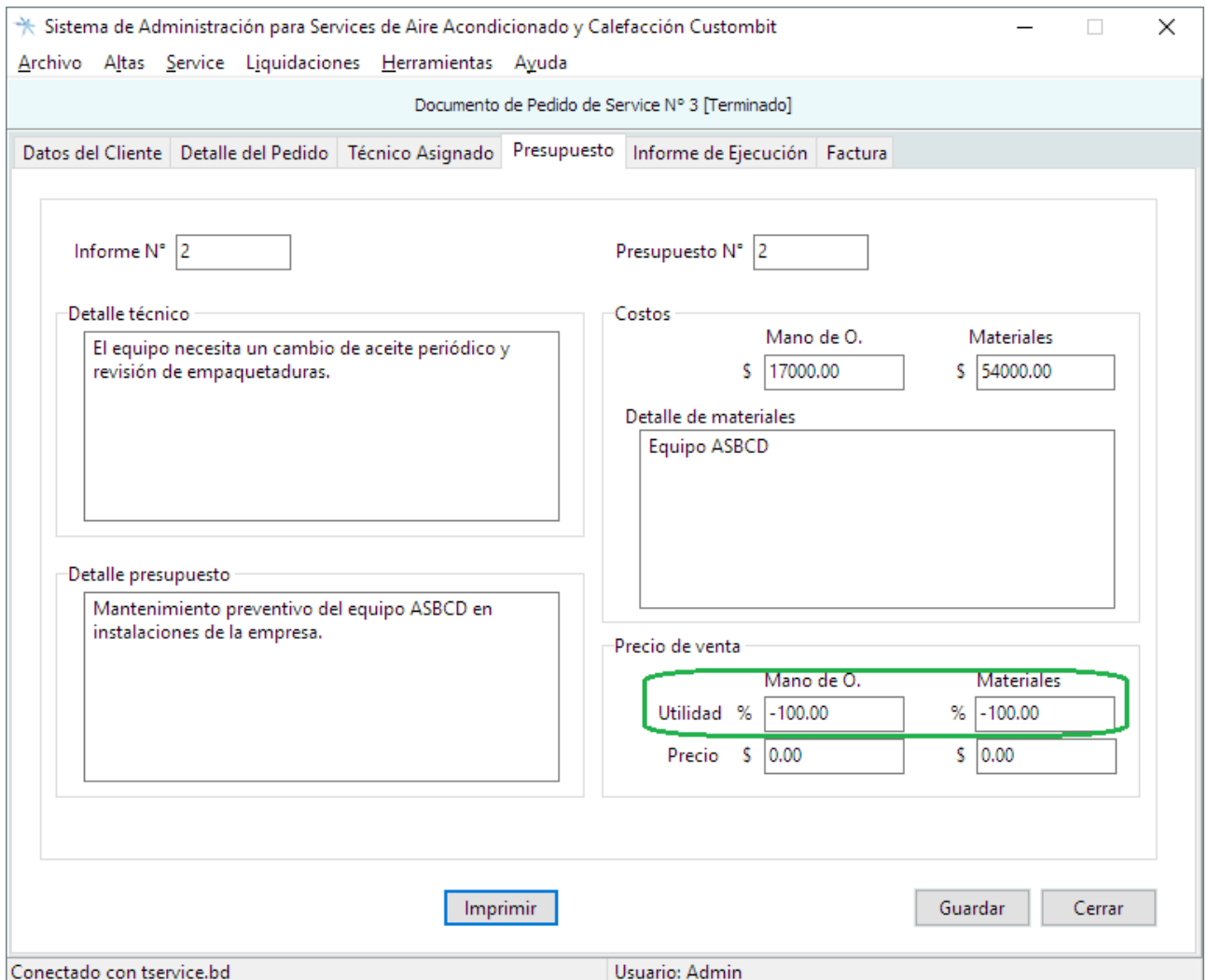

*Utilidades negativas sobre la Mano de Obra y los Materiales cuando el equipo está en garantía*

#### **Utilidad Negativa**

Cuando en los *Detalles del Pedido* se ha indicado que el equipo está en período de *garantía*, las utilidades empresarias sobre los *costos de la Mano de Obra y de los Materiales* adoptarán un valor negativo de -100%, de este modo resultará un *Precio de Venta nulo***.**

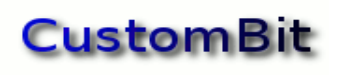

# <span id="page-34-2"></span>*Informe de Ejecución*

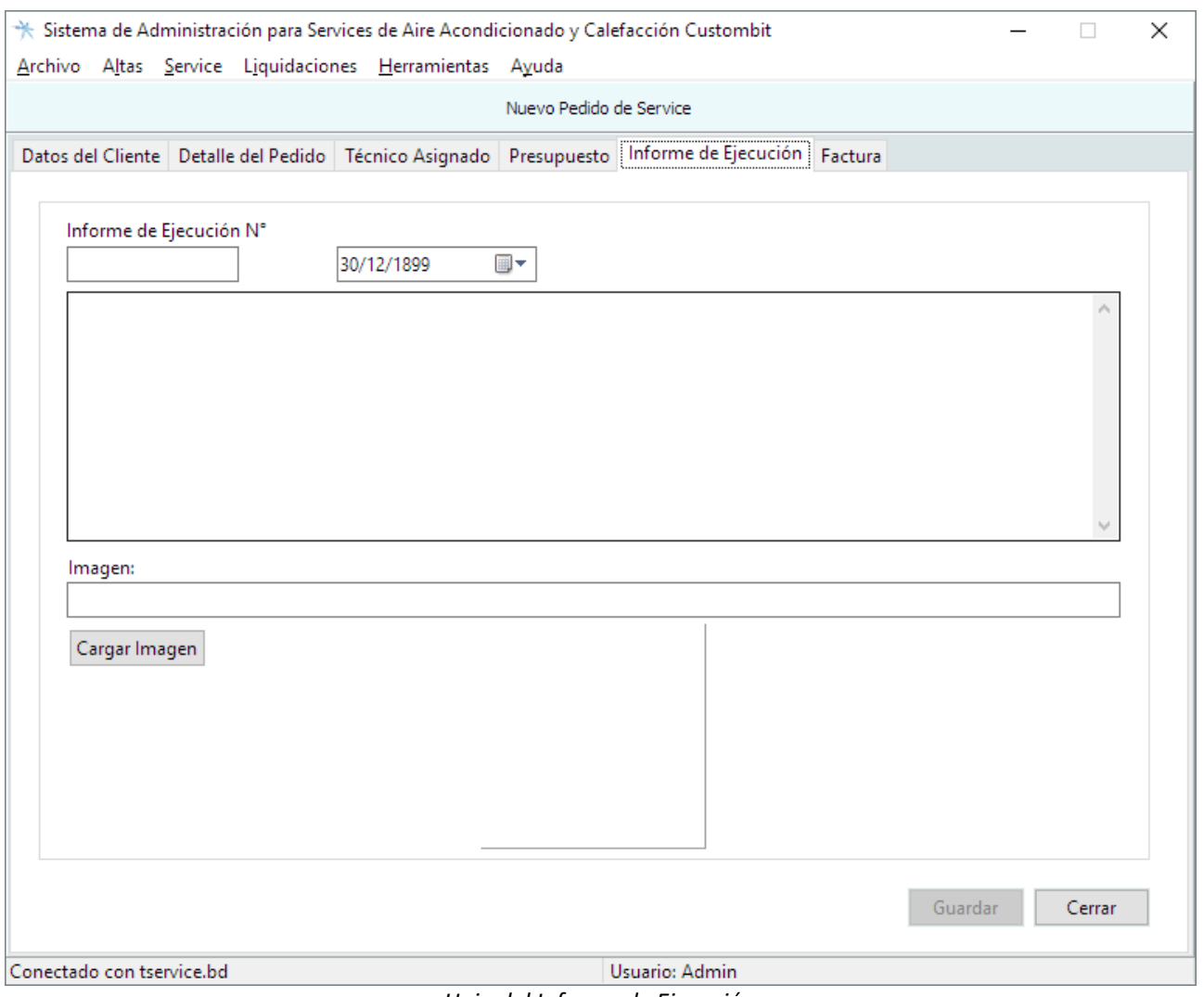

*Hoja del Informe de Ejecución*

En esta página se escribirá:

#### <span id="page-34-1"></span>**Número de Informe de Ejecución**

Es el número que se toma de la hoja impresa del Informe que hace el técnico al finalizar las tareas.

#### <span id="page-34-0"></span>**Fecha**

Es la fecha en que se terminaron las tareas.

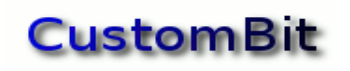

#### <span id="page-35-1"></span>**Imagen**

El informe puede incluir una imagen mostrando las tareas finalizadas.

Esta imagen debe estar ubicada en el mismo directorio del archivo de base de datos o en un subdirectorio de este. (Dos o más programas pueden acceder a la misma base de datos siempre que se encuentre en un directorio compartido de la red).

### <span id="page-35-0"></span>*Factura*

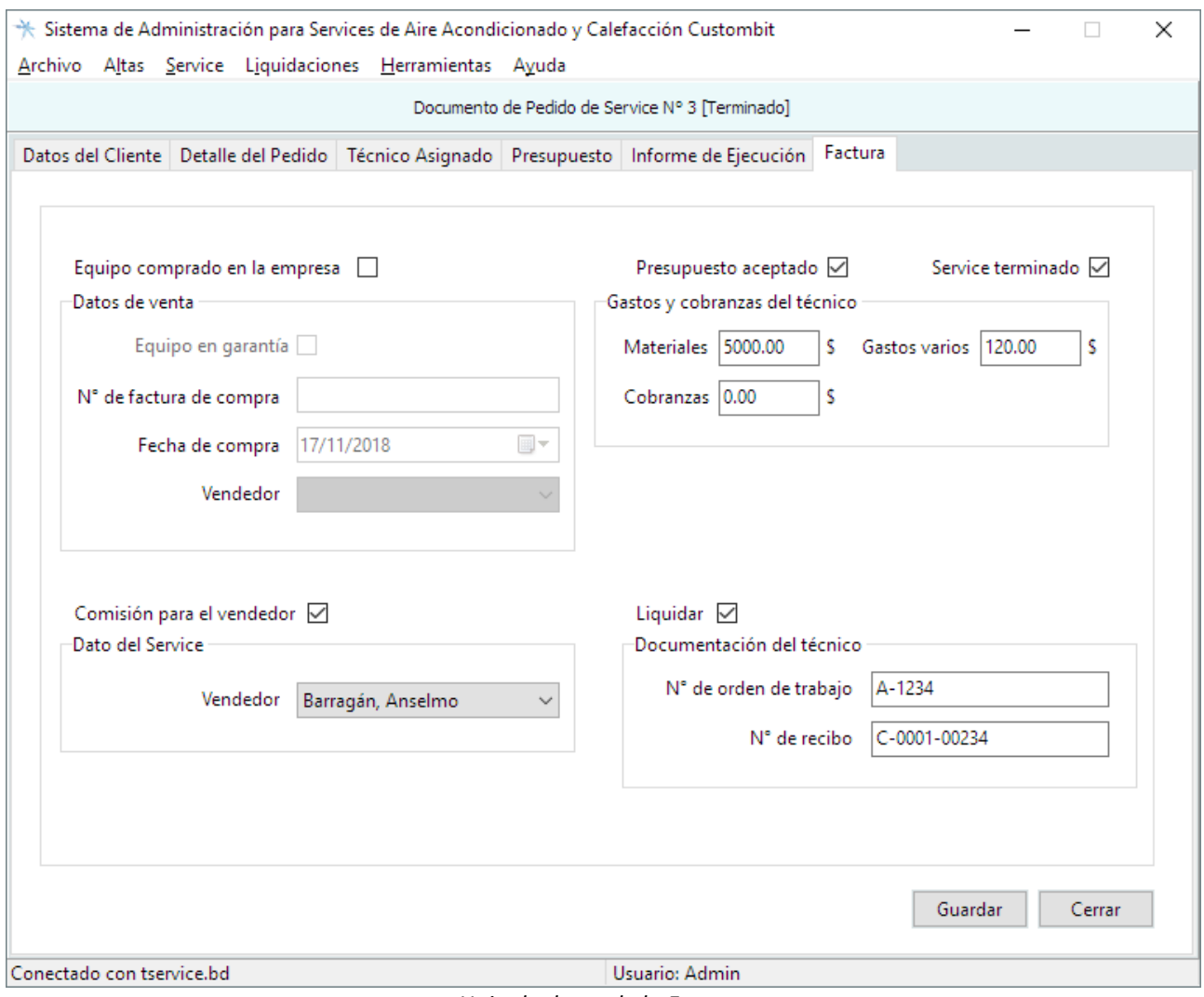

*Hoja de datos de la Factura*

La última página de un documento de pedido de service, dedicada a información referida al pago de comisiones al vendedor y al técnico.

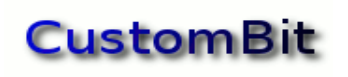

#### **Equipo comprado en la empresa**

Esta casilla quedará tildada para indicar que se estará liquidando una comisión por la venta de un equipo. En este caso se indicará:

#### <span id="page-36-2"></span>**Datos de venta**

#### **Equipo en garantía**

Esta casilla llevará tilde cuando el equipo en cuestión esté en período de garantía.

Se podrán completar los datos de **N.º de factura de compra Fecha de compra** y **Vendedor**

#### **Comisión para el vendedor**

Se tildará esta casilla para indicar que debe liquidarse una comisión al vendedor por la "venta de un service".

#### <span id="page-36-1"></span>**Datos del Service**

En este caso se seleccionará al vendedor que corresponda.

#### **Presupuesto aceptado**

Se tildará cuando el cliente acepte el presupuesto.

#### **Service terminado**

Se tildará cuando hayan finalizado las tareas de service y se habilite la liquidación al técnico.

#### <span id="page-36-0"></span>**Gastos y cobranzas del técnico**

Aquí se indicará si el técnico ha tenido gastos que deberán reintegrársele, escribiendo las cantidades de dinero correspondientes a **Materiales** y **Gastos varios**.

**Cobranzas**: indicará la suma de dinero que el técnico haya recibido del cliente.

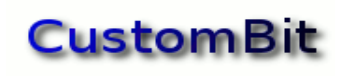

#### **Liquidar**

Se tildará para dar por terminado el ciclo de vida del documento de pedido de service, indicando que los trabajos del técnico ya pueden liquidarse.

#### <span id="page-37-0"></span>**Documentación del técnico**

#### **N.º de orden del trabajo**

Aquí podrá indicarse el documento donde se hizo la orden de trabajo para el técnico.

#### **N.º de recibo**

Aquí podrá indicarse la factura o comprobante emitido por el técnico para la liquidación de sus tareas.

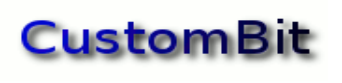

# <span id="page-38-0"></span>**Buscar Documento**

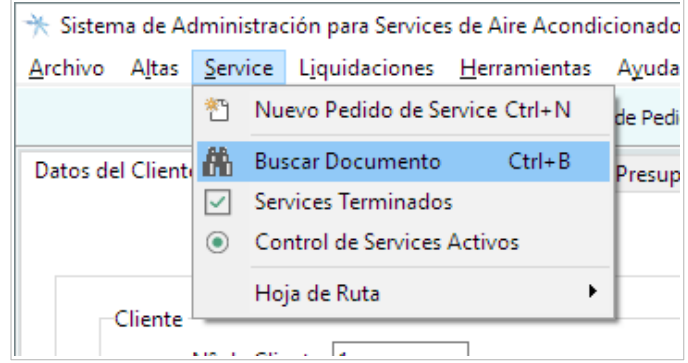

*Buscar un documento con la opción Service del menú principal*

#### Seleccionando esta opción del menú se presentará la ventana de esta función de búsqueda:

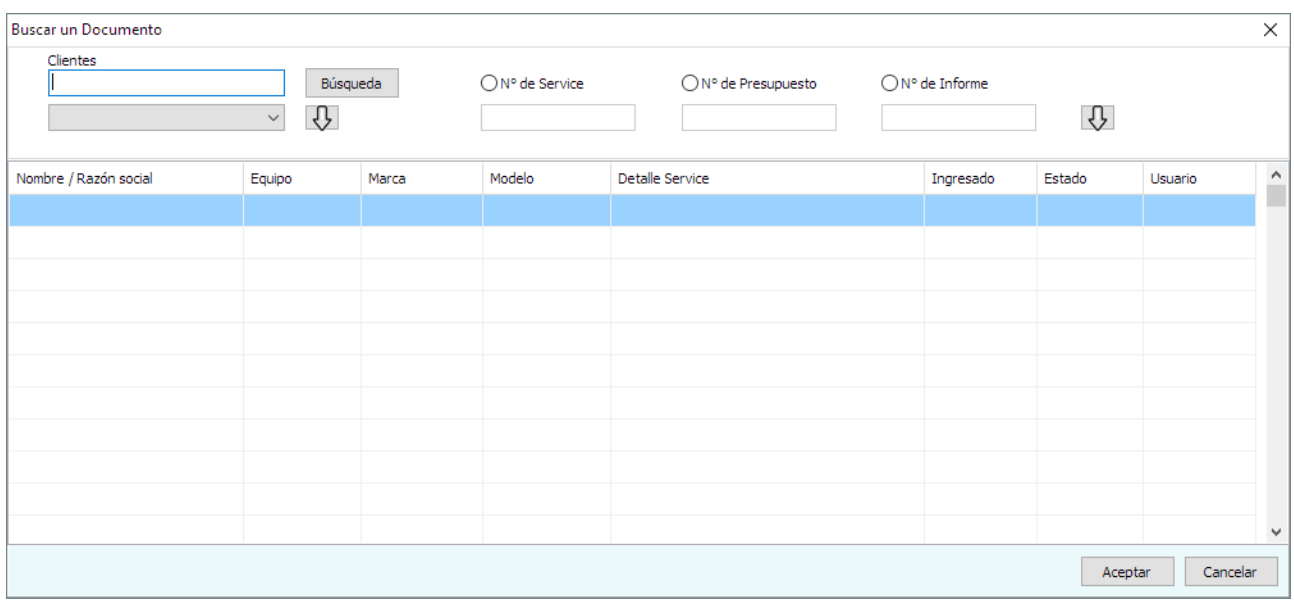

*Búsqueda general de un documento de pedido de service*

Esta función permite la búsqueda de un documento de pedido de service conociendo el *Nombre o Razón Social* del Cliente o el Número de pedido de Service, el Número de Presupuesto o de Informe.

Cuando la búsqueda es por Nombre de Cliente se dispone también de la función específica de Búsqueda de Clientes accediendo a la base de datos de clientes y aplicando los criterios de selección disponibles.

Escribiendo las primeras letras del Nombre o de la Razón Social, se desplegará una lista de nombres coincidentes desde donde señalar el cliente deseado.

Al seleccionar un cliente, la grilla mostrará información de cada uno de los documentos de pedido de services asociados a ese cliente. Pulsando el botón **Aceptar** se mostrará la información completa del documento seleccionado en el formulario principal.

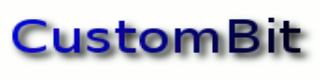

# <span id="page-39-1"></span>**Services Terminados**

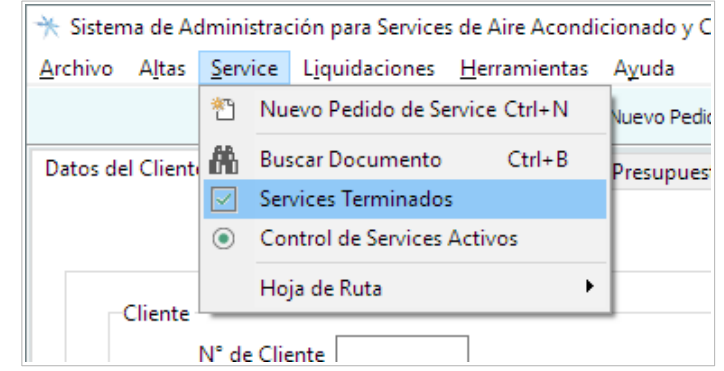

*Listado de Services Terminados en la opción Service del menú principal*

Seleccionado esta opción de menú se presentará la ventana para esta función de búsqueda y selección de documentos de services finalizados:

|            | Control de Services Terminados<br>$\times$<br>Filtro de Control |               |              |                                                                              |                 |         |         |  |  |  |  |  |
|------------|-----------------------------------------------------------------|---------------|--------------|------------------------------------------------------------------------------|-----------------|---------|---------|--|--|--|--|--|
|            |                                                                 |               |              |                                                                              |                 |         |         |  |  |  |  |  |
|            | $\bigcirc$ No aceptados                                         | ◯ No liquidar |              | ○ Pendientes de liquidación<br>$\bigcirc$ Liquidados<br>$\bigcirc$ Garantías |                 |         |         |  |  |  |  |  |
|            |                                                                 |               |              |                                                                              |                 |         |         |  |  |  |  |  |
| N° Service | N° Cliente                                                      | Razón social  | Fecha Pedido | N° Informe                                                                   | Detalle Service | Técnico | $\land$ |  |  |  |  |  |
|            |                                                                 |               |              |                                                                              |                 |         |         |  |  |  |  |  |
|            |                                                                 |               |              |                                                                              |                 |         |         |  |  |  |  |  |
|            |                                                                 |               |              |                                                                              |                 |         |         |  |  |  |  |  |
|            |                                                                 |               |              |                                                                              |                 |         |         |  |  |  |  |  |
|            |                                                                 |               |              |                                                                              |                 |         |         |  |  |  |  |  |
|            |                                                                 |               |              |                                                                              |                 |         |         |  |  |  |  |  |
|            |                                                                 |               |              |                                                                              |                 |         |         |  |  |  |  |  |
|            |                                                                 |               |              |                                                                              |                 |         |         |  |  |  |  |  |
|            |                                                                 |               |              |                                                                              |                 |         |         |  |  |  |  |  |
|            |                                                                 |               |              |                                                                              |                 |         |         |  |  |  |  |  |
|            |                                                                 |               |              |                                                                              |                 |         | ٧       |  |  |  |  |  |
|            | Cancelar<br>Aceptar                                             |               |              |                                                                              |                 |         |         |  |  |  |  |  |

*Listado de Control de Services Terminados*

# <span id="page-39-0"></span>*Criterios de Selección*

#### **No aceptados**

Seleccionado este criterio, se mostrarán los documentos de services ya finalizados (terminados) con Presupuestos no aceptados por el cliente.

#### **No liquidar**

Esta opción mostrará sólo los documentos de services terminados que aún no tengan la orden de "Liquidar" en la página "**Factura**" del documento de service.

#### **Pendientes de liquidación**

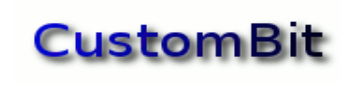

Son los documentos terminados que se han señalado para liquidar.

#### **Liquidados**

Son los documentos terminados y ya liquidados.

#### **Garantías**

Mostrará el listado de documentos terminados de equipos que estaban "en garantía".

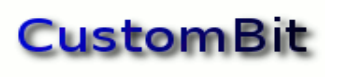

# <span id="page-41-0"></span>**Control de Services Activos**

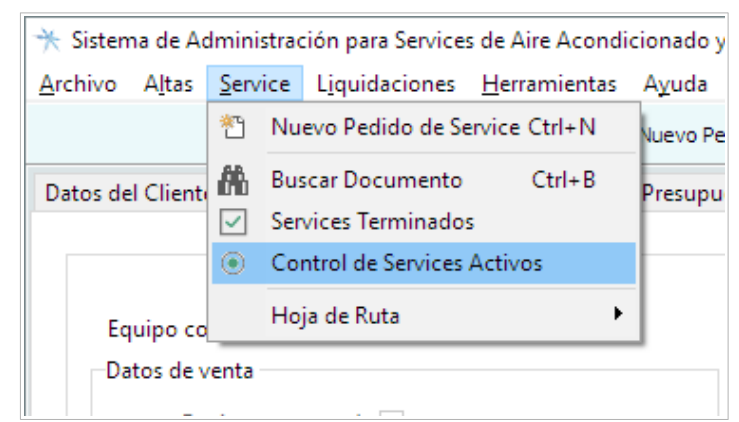

*Listado de Services Activos de la opción Service del menú principal*

Seleccionado esta opción de menú se presentará la ventana para esta función de búsqueda y selección de documentos de services activos (no finalizados):

|                       |                        | * Control y Seguimiento de Services Activos |                   |                  |                               |                          |                  |           | —          | $\Box$   | $\times$  |
|-----------------------|------------------------|---------------------------------------------|-------------------|------------------|-------------------------------|--------------------------|------------------|-----------|------------|----------|-----------|
| Filtro de control     |                        |                                             |                   |                  | $\bigcirc$ Garantías          |                          | $\bigcirc$ Fecha |           |            |          |           |
|                       | ○ Sin Técnico Asignado |                                             | ◯ Sin Presupuesto |                  |                               |                          |                  |           |            |          |           |
|                       | ◯ Sin Visitar          |                                             | ◯ No Aceptado     |                  | ○ Garantías sin Visitar       |                          | ○ Técnico        |           |            |          |           |
| ○ Sin Informe Técnico |                        | O En Ejecución                              |                   |                  | $\bigcirc$ Presupuestos Venta | $\bigcirc$ Mantenimiento |                  |           |            |          |           |
| N° Service            | N° Cliente             | Razón social                                |                   | Nombre comercial |                               | Dirección                |                  | Localidad | Teléfono 1 |          | Teléfono  |
|                       |                        |                                             |                   |                  |                               |                          |                  |           |            |          |           |
|                       |                        |                                             |                   |                  |                               |                          |                  |           |            |          |           |
|                       |                        |                                             |                   |                  |                               |                          |                  |           |            |          |           |
|                       |                        |                                             |                   |                  |                               |                          |                  |           |            |          |           |
|                       |                        |                                             |                   |                  |                               |                          |                  |           |            |          |           |
|                       |                        |                                             |                   |                  |                               |                          |                  |           |            |          |           |
|                       |                        |                                             |                   |                  |                               |                          |                  |           |            |          |           |
|                       |                        |                                             |                   |                  |                               |                          |                  |           |            |          |           |
|                       |                        |                                             |                   |                  |                               |                          |                  |           |            |          |           |
|                       |                        |                                             |                   |                  |                               |                          |                  |           |            |          |           |
| $\leftarrow$          |                        |                                             |                   |                  |                               |                          |                  |           |            |          | v<br>$\,$ |
|                       |                        |                                             |                   |                  |                               |                          |                  | Imprimir  | Aceptar    | Cancelar |           |

*Listado de Control y Seguimiento de Services Activos*

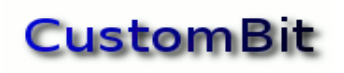

### <span id="page-42-0"></span>*Criterios de Selección*

#### **Sin Técnico Asignado**

Documentos de pedido de Services donde aún no se ha asignado un técnico.

#### **Sin Visitar**

Documentos donde se ha asignado un técnico pero que aún no ha hecho su primer visita.

#### **Sin Informe Técnico**

Son los documentos de pedido de service donde se ha asignado un técnico, el técnico ha hecho su primer visita, pero aún no ha presentado su Informe Técnico.

#### **Sin Presupuesto**

Son los documentos de pedido de service donde se ha asignado un técnico, el técnico ha hecho su primer visita, pero aún no ha presentado su presupuesto.

#### **No Aceptado**

Son los documentos Activos que tienen presentado su presupuesto al cliente, pero que éste aún no lo ha aprobado para su ejecución.

#### **En Ejecución**

Son los documentos de services aprobados y que aún no se han finalizado las tareas.

#### **Garantías**

Muestra el listado de documentos activos de equipos que están en período de garantía.

#### **Garantías sin Visitar**

Muestra el listado de documentos activos de equipos en garantía que aún no han sido visitados por el técnico.

#### **Presupuestos Venta**

Son los presupuestos elaborados por personal de ventas, sin la intervención de un técnico en su elaboración. Suelen corresponden a ventas directas de equipos o servicios (en el local comercial, por ejemplo).

#### **Fecha**

Seleccionando un rango de fechas se mostrarán todos los documentos activos comprendidos entre esas dos fechas.

#### **Técnico**

Seleccionado un técnico se desplegarán todos los documentos activos asignados a ese técnico.

#### **Mantenimiento**

Son los documentos activos donde se ha indicado que se trata de un equipo con contrato de mantenimiento. (Página "Detalle del Pedido" del documento de pedido de service, sector "Equipo", casilla "Mantenimiento" tildada).

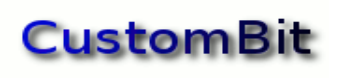

# <span id="page-43-1"></span>**Hoja de Ruta**

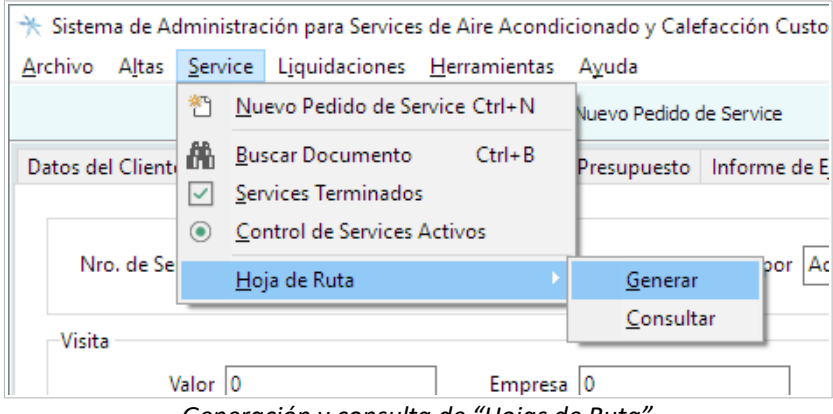

*Generación y consulta de "Hojas de Ruta"*

Una "Hoja de ruta" es una lista de visitas programadas que se entrega al técnico asignado en el documento de pedido de service.

Desde aquí se podrá generar una nueva Hoja de Ruta o consultar una existente.

# <span id="page-43-0"></span>*Generar una Hoja de Ruta*

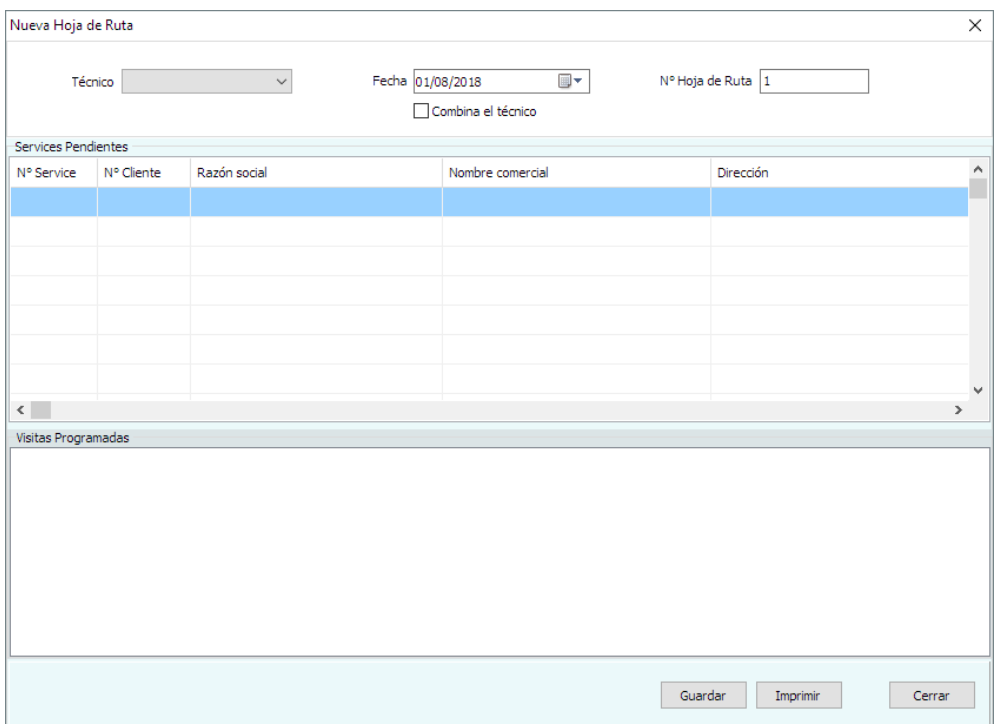

*Formulario para la generación de una nueva hoja de ruta*

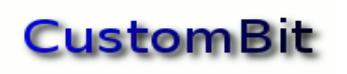

Al seleccionar el **Técnico** se mostrarán todos los pedidos de services que se le hayan asignado y que estén en estado "Pendiente" de visitar.

La Fecha pactada para la visita al cliente se indica en el campo "**Fecha**" o se señala la opción "Combina el técnico" para indicar que será el mismo técnico quién arreglará la fecha de visita con el cliente.

#### <span id="page-44-2"></span>**Guardar una Hoja de Ruta**

Al pulsar el botón Guardar quedará guardada la selección en la base de datos, donde quedará disponible para futuras consultas.

#### <span id="page-44-1"></span>**Imprimir una Hoja de Ruta**

Pulsando el botón **Imprimir** se generará una hoja para entregar al técnico asignado a la visita.

Esta hoja impresa va a contener:

- La fecha comprometida para la visita al cliente
- El número del documento de pedido de service
- El nombre o razón social del cliente
- Dirección
- Teléfono
- Tipo / Marca / Modelo del equipo
- Monto a cobrar por la visita
- Si el equipo está en garantía
- Información de detalle registrada por el operador al tomar el pedido.

#### <span id="page-44-0"></span>*Consultar una Hoja de Ruta*

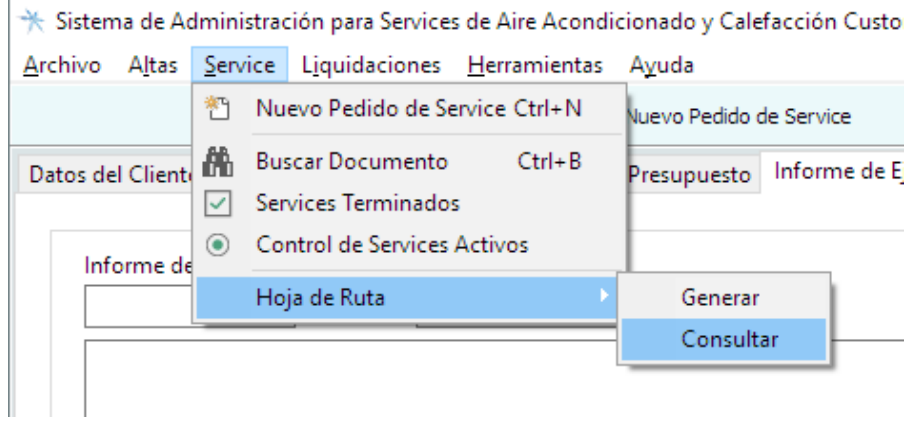

#### *Consulta de una Hoja de Ruta*

Esta función permite la consulta de documentos de Hoja de Ruta previamente elaborados y guardados.

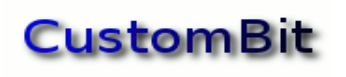

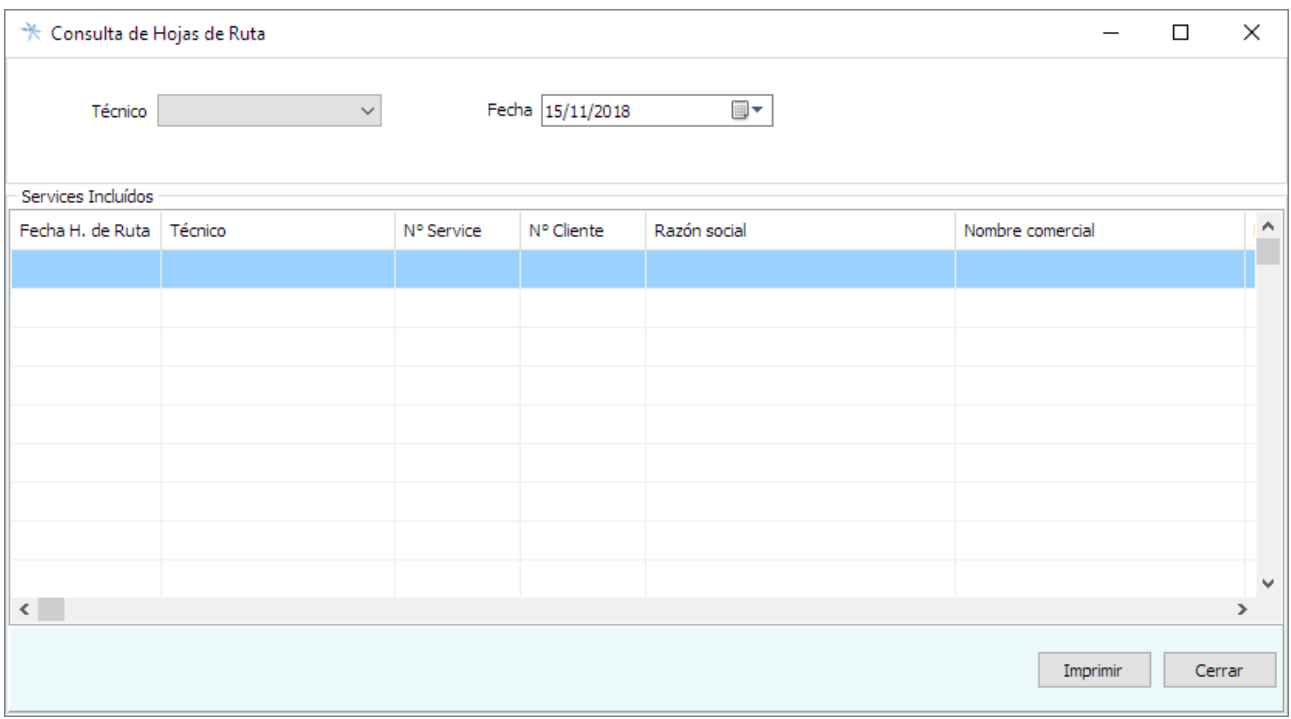

*Formulario de Consulta de Hojas de Ruta*

Seleccionando al Técnico y la Fecha se desplegará la lista de visitas programadas.

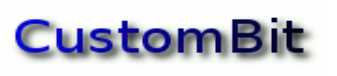

# <span id="page-46-0"></span>**Liquidaciones**

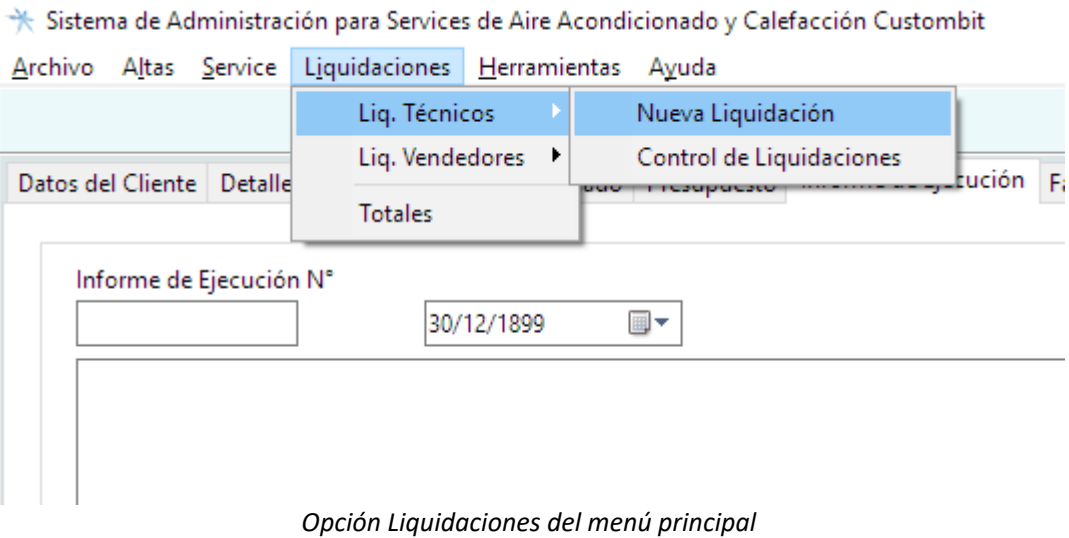

# Liquidaciones a Técnicos

# <span id="page-46-1"></span>*Nueva liquidación a un Técnicos*

Desde esta función se podrán liquidar los trabajos realizados por los técnicos en un período entre fechas determinadas.

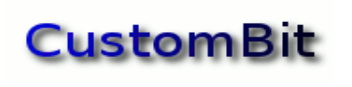

### <span id="page-47-0"></span>**Detalle de la liquidación**

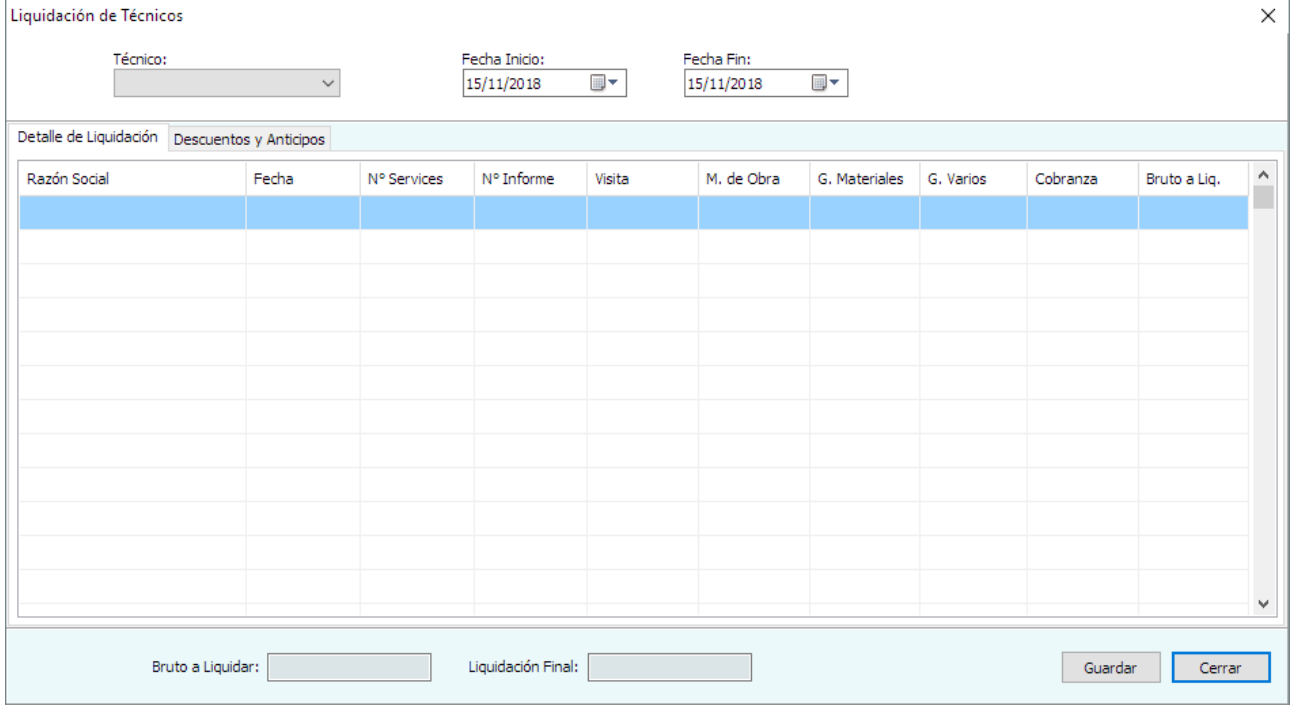

*Nueva liquidación a un técnico*

Esta función permite seleccionar al técnico y el período de fechas que se desea liquidar. Se mostrará un listado de todos los documentos de services que estén en estado "**Terminado**" y señalados como "**A liquidar**" en la página "Factura" de su documento.

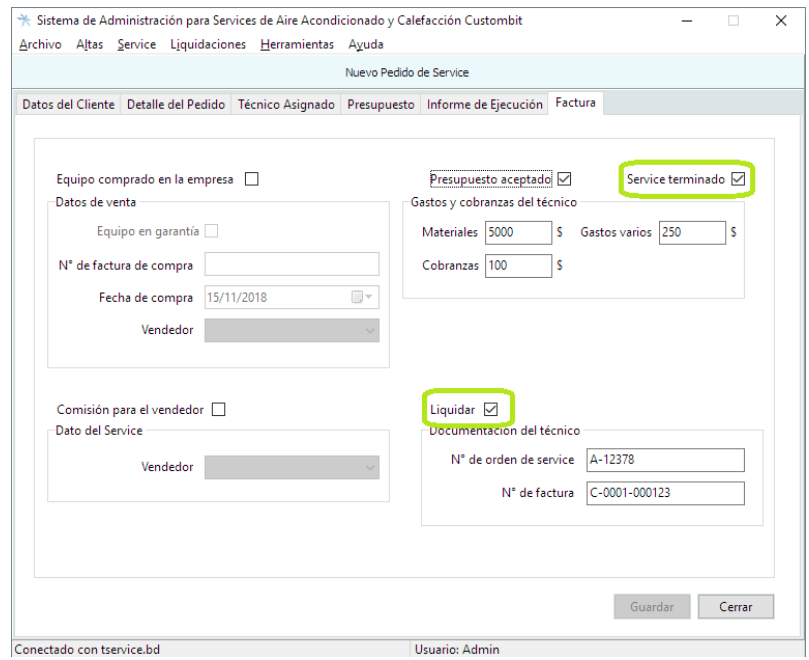

*Documento de Service que muestra que está Terminado y con orden de Liquidar*

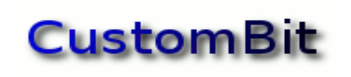

#### <span id="page-48-2"></span>**Descuentos y Anticipos**

Esta función también cuenta con una segunda página dedicada a Descuentos sobre los valores liquidados:

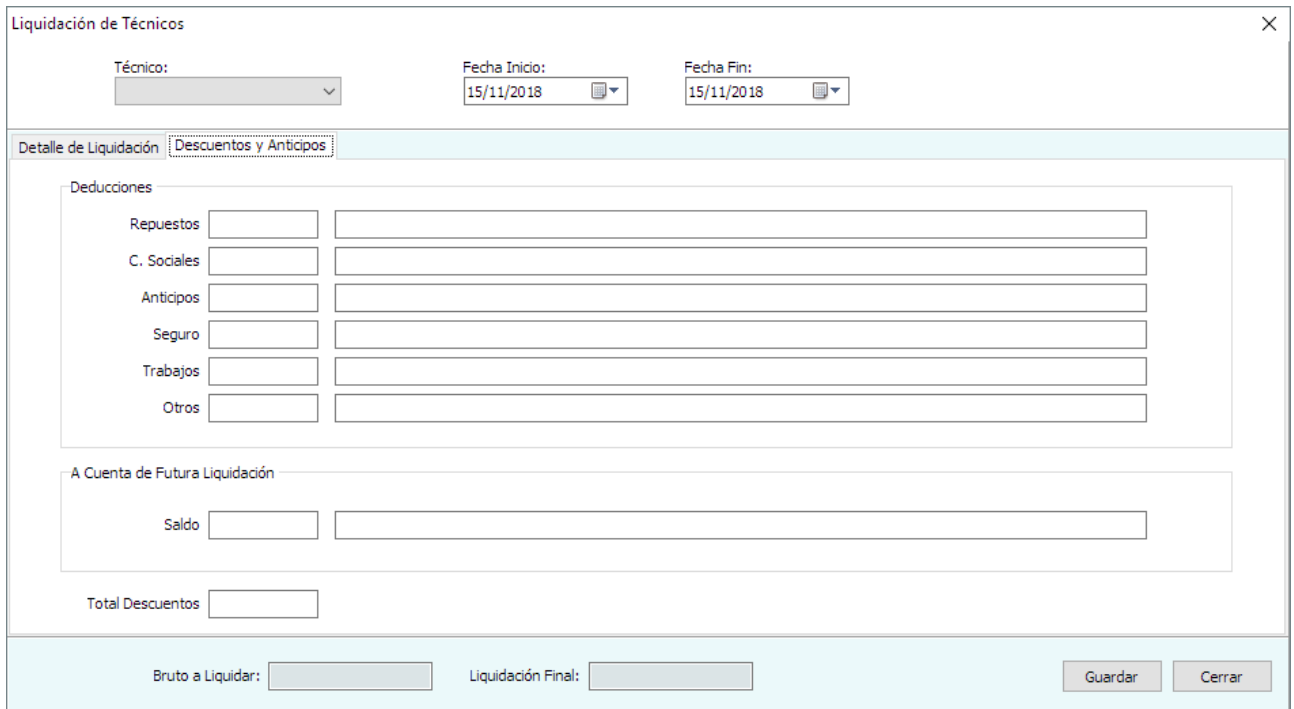

*Hoja de Descuentos en la liquidación a un técnico*

#### <span id="page-48-1"></span>**Deducciones**

Se consideran distintos conceptos que pidieran generar descuentos, como el consumo de Repuestos provistos por la empresa, Cargas Sociales asumidas por la empresa, Anticipos otorgados previamente, Seguros, Trabajos por cuenta de la empresa, y Otros.

Cada ítem cuanta con un espacio para escribir el monto y un campo para un breve comentario.

#### <span id="page-48-0"></span>**Anticipos a cuenta de futura liquidación**

Se indicará aquí si en esta liquidación se incluye un "anticipo", dinero adelantado que se saldará en una liquidación futura.

La función calculará las sumas correspondientes al *Bruto a Liquidar* y a la *Liquidación Final*.

# <span id="page-49-1"></span>*Control de Liquidaciones a técnicos*

Esta función muestra las liquidaciones de los técnicos ya calculadas, y pueden seleccionarse las liquidaciones de un técnico en particular o todas las liquidaciones efectuadas en un rango de fechas.

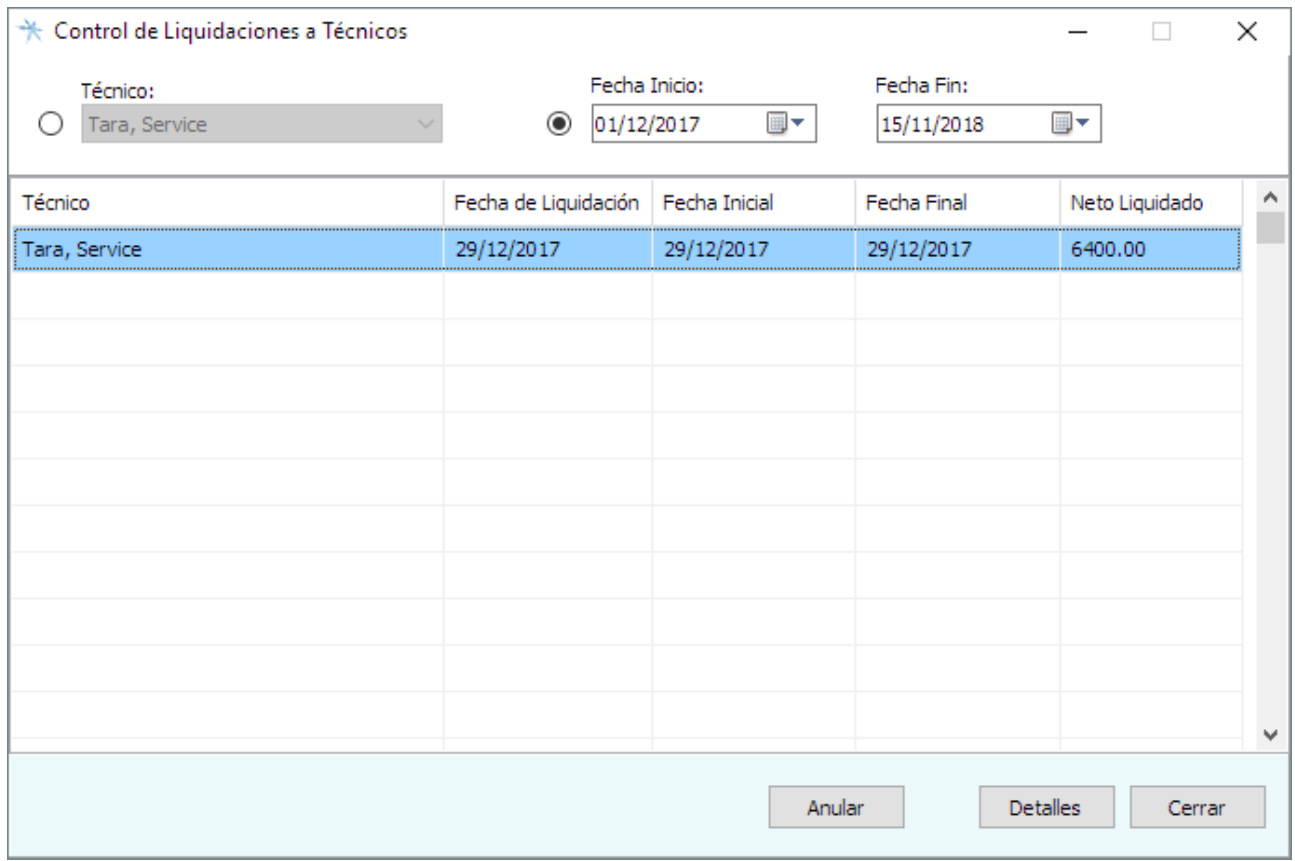

*Control de Liquidaciones a Técnicos*

Al seleccionar alguna de las que se muestren en la lista también será posible consultar los datos en detalle pulsando el botón "**Detalles**":

#### <span id="page-49-0"></span>**Anular una liquidación**

Desde esta vista también es posible **Anular** una liquidación, dejándola sin efecto.

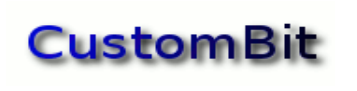

# <span id="page-50-0"></span>**Detalle de la liquidación de un técnico**

| Detalle de la Liquidación                                            |                  |               |                         |            |                  |                      |          |                  | ×         |  |  |
|----------------------------------------------------------------------|------------------|---------------|-------------------------|------------|------------------|----------------------|----------|------------------|-----------|--|--|
| Período liquidado: 29/12/2017 - 29/12/2017<br>Técnico: Tara, Service |                  |               |                         |            |                  |                      |          |                  |           |  |  |
| Fecha                                                                | N° de Service    | N° de Informe | Visita                  | M. de Obra | G. en Materiales | <b>Gastos Varios</b> | Cobranza | Bruto a Liquidar | $\hat{ }$ |  |  |
| 29/12/2017                                                           | $\mathbf{1}$     | 0             | 0.00                    | 5000.00    | 1000.00          | 500.00               | 100.00   | 6400.00          |           |  |  |
|                                                                      |                  |               |                         |            |                  |                      |          |                  |           |  |  |
|                                                                      |                  |               |                         |            |                  |                      |          |                  |           |  |  |
|                                                                      |                  |               |                         |            |                  |                      |          |                  |           |  |  |
|                                                                      |                  |               |                         |            |                  |                      |          |                  |           |  |  |
|                                                                      |                  |               |                         |            |                  |                      |          |                  |           |  |  |
|                                                                      |                  |               |                         |            |                  |                      |          |                  |           |  |  |
|                                                                      |                  |               |                         |            |                  |                      |          |                  |           |  |  |
|                                                                      |                  |               |                         |            |                  |                      |          |                  | ٧         |  |  |
|                                                                      |                  |               |                         |            |                  |                      |          |                  |           |  |  |
|                                                                      | Descuentos: 0.00 |               | Neto Liquidado: 6400.00 |            |                  |                      | Imprimir | Cerrar           |           |  |  |

*Detalle de la liquidación seleccionada*

Desde esta vista de detalle, la liquidación puede volver a imprimirse pulsando el botón "**Imprimir**".

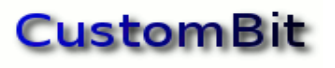

# Liquidación a Vendedores

# <span id="page-51-0"></span>*Nueva Liquidación a un Vendedor*

Desde esta función se podrán liquidar las comisiones por ventas realizados por los vendedores en un período entre fechas determinadas.

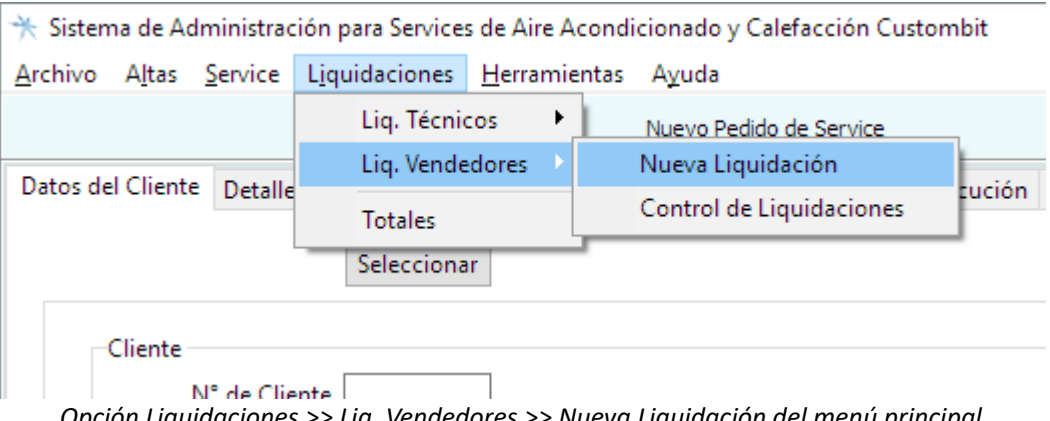

*Opción Liquidaciones >> Liq. Vendedores >> Nueva Liquidación del menú principal*

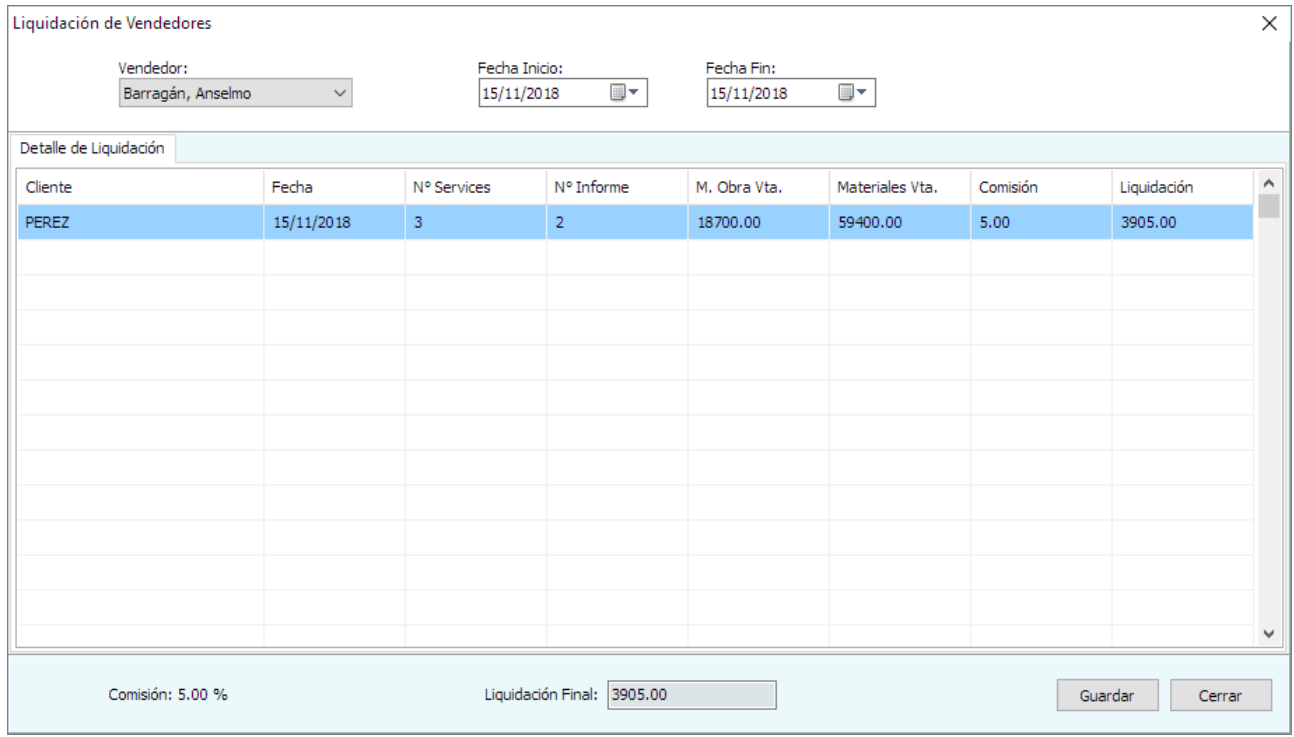

*Cálculo de liquidación de conisiones a un vendedor* 

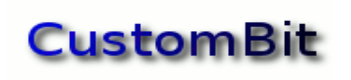

Esta función permite seleccionar al vendedor y el período de fechas que se desea liquidar. Se mostrará un listado de todos los documentos de services que estén en estado "**Terminado**" y señalados como "**A liquidar**" en la página "Factura" de su documento.

#### <span id="page-52-1"></span>**Guardar**

Una liquidación puede guardarse (pulsando el botón "**Guardar**"), con lo que quedará disponible para consultas de la opción **Control de Liquidaciones**.

### <span id="page-52-0"></span>*Control de Liquidaciones*

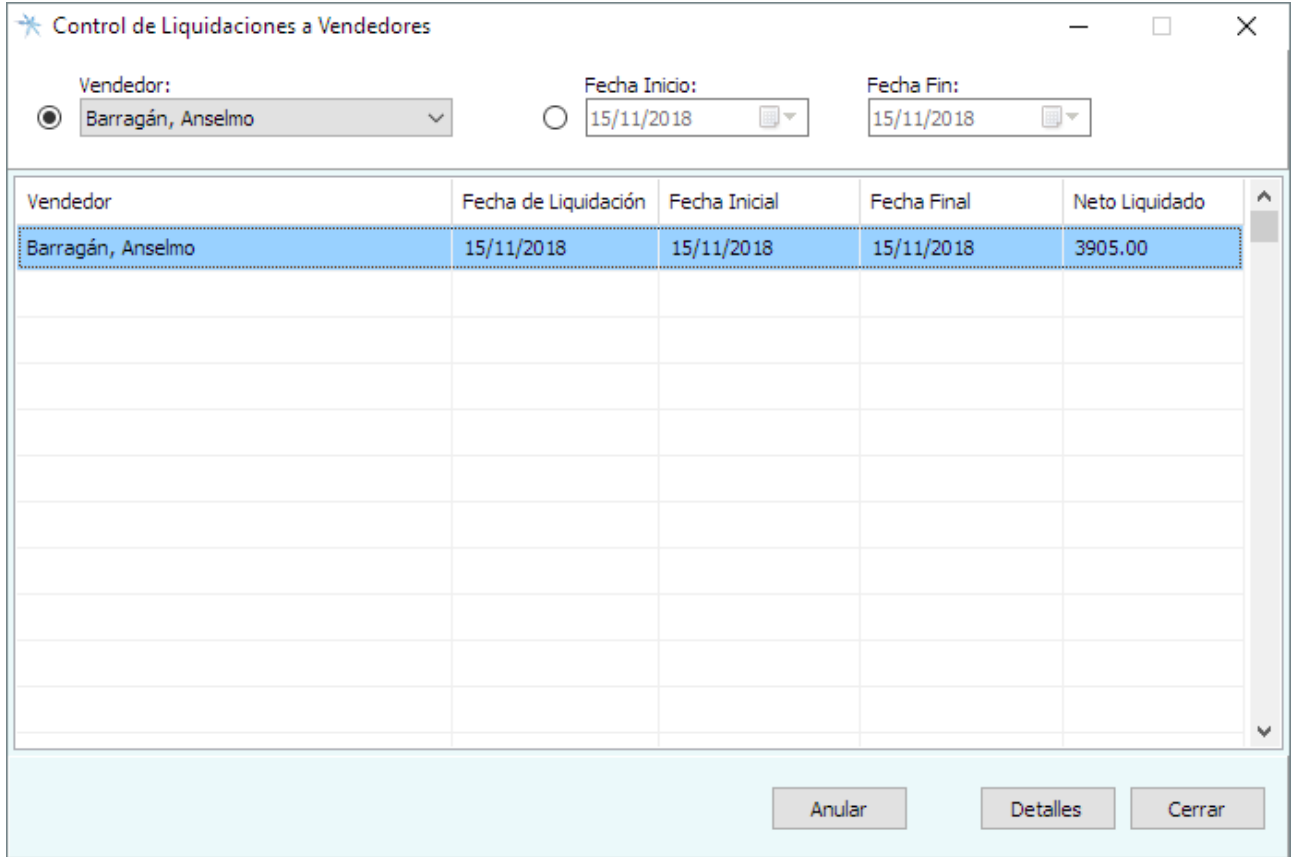

*Control de liquidaciones a vendedores*

Esta función permite controlar las liquidaciones guardadas al generar las liquidaciones a los vendedores. Desde aquí se podrán consultar los detalles o Anular.

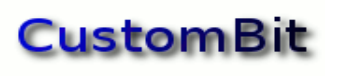

# <span id="page-53-0"></span>*Detalles de una liquidación*

| Detalle de la liquidación                                                 |            |                                                        |                |            |            |          |             | ×            |  |
|---------------------------------------------------------------------------|------------|--------------------------------------------------------|----------------|------------|------------|----------|-------------|--------------|--|
| Vendedor: Barragán, Anselmo<br>Período liquidado: 15/11/2018 - 15/11/2018 |            |                                                        |                |            |            |          |             |              |  |
| Cliente                                                                   | Fecha      | N° de Service                                          | N° de Informe  | M. de Obra | Materiales | Comisión | Liquidación | $\hat{ }$    |  |
| PEREZ                                                                     | 15/11/2018 | 3                                                      | $\overline{2}$ | 18700.00   | 59400.00   | 5.00     | 3905.00     |              |  |
|                                                                           |            |                                                        |                |            |            |          |             |              |  |
|                                                                           |            |                                                        |                |            |            |          |             |              |  |
|                                                                           |            |                                                        |                |            |            |          |             |              |  |
|                                                                           |            |                                                        |                |            |            |          |             |              |  |
|                                                                           |            |                                                        |                |            |            |          |             |              |  |
|                                                                           |            |                                                        |                |            |            |          |             |              |  |
|                                                                           |            |                                                        |                |            |            |          |             |              |  |
|                                                                           |            |                                                        |                |            |            |          |             |              |  |
|                                                                           |            |                                                        |                |            |            |          |             |              |  |
|                                                                           |            |                                                        |                |            |            |          |             | $\checkmark$ |  |
|                                                                           |            |                                                        |                |            |            | Imprimir | Cerrar      |              |  |
|                                                                           |            | Conculto del detalle de una liguidación a un unadodera |                |            |            |          |             |              |  |

*Consulta del detalle de una liquidación a un vendedor*

Esta función permite consultar liquidaciones guardadas e imprimir su resumen, generando un documento PDF con el detalle de las comisiones facuradas y los totales:

- Total de Services liquidados
- Total de la facturación
- Neto a liquidar

# <span id="page-54-1"></span>**Totales de las liquidaciones**

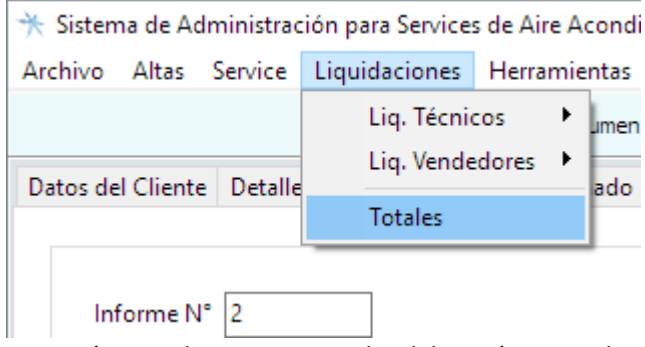

*Opción Liquidaciones >> Totales del menú principal*

# <span id="page-54-0"></span>*Totales generales*

Esta función permite acceder a la información global de las liquidaciones a los técnicos para un intervalo de fechas determinado.

| Totales                                                                                                    |           |           |                             |                                                                                                    |                          |         |                                                                                      |     |                                                                                                    |      |                |                                                         | $\times$            |
|----------------------------------------------------------------------------------------------------|-----------|-----------|-----------------------------|----------------------------------------------------------------------------------------------------|--------------------------|---------|--------------------------------------------------------------------------------------|-----|----------------------------------------------------------------------------------------------------|------|----------------|---------------------------------------------------------|---------------------|
| <b>Totales</b>                                                                                                    |           | Garantías |                             |                                                                                                    |                          |         |                                                                                      |     |                                                                                                    |      |                |                                                         |                     |
|                                                                                                    |           |           | Fecha Inicio:<br>01/12/2017 | ⊞▼                                                                                                    | Fecha Fin:<br>15/11/2018 |         | ▦▾                                                                                   |     |                                                                                                    |      |                |                                                         |                     |
| Total de Services:<br>$\overline{2}$<br>Total Ganancia Visita:<br>$100.00$ \$<br>Total Ganancia Mano de Obra:<br>2100.00 \$<br><b>Total Ganancia Materiales:</b><br>5500.00 \$<br>Total de Ganancias:<br>7700.00 \$ |           |           |                             | Total Facturado:<br><b>Total Venta Visitas:</b><br>Total Costo Mano de Obra:<br>Total Venta Mano de Obra:<br><b>Total Costo Materiales:</b><br><b>Total Venta Materiales:</b> |                          |         | 85100.00 \$<br>500.00 \$<br>22000.00 \$<br>24100.00 \$<br>55000.00 \$<br>60500.00 \$ |     | Total de Presupuestos Terminados:<br>Total de Presupuestos Aceptados:<br>Total de Presupuestos Rechazados:<br>Total de Garantías: |      |                | $\overline{2}$<br>$\overline{2}$<br>$\circ$<br>$\Omega$ |                     |
| Técnico                                                                                                    | C. M de O | V. M de O | G. M de O                   | C. Mat.                                                                                                    | V. Mat.                  | G. Mat. | Vis. Técnico   Vis. Venta                                                            |     | Vis. Empresa Ganancia                                                                                                    |      | Cant.          | Facturado                                               | $\hat{\phantom{a}}$ |
| Tara, Service                                                                                                    | 22000     | 24100     | 2100                        | 55000                                                                                                    | 60500                    | 5500    | 400                                                                                  | 500 | 100                                                                                                    | 7700 | $\overline{2}$ | 85100                                                   |                     |
|                                                                                                    |           |           |                             |                                                                                                    |                          |         |                                                                                      |     |                                                                                                    |      |                |                                                         |                     |
|                                                                                                    |           |           |                             |                                                                                                    |                          |         |                                                                                      |     |                                                                                                    |      |                |                                                         |                     |
| v<br>Imprimir<br>Cerrar                                                                                                    |           |           |                             |                                                                                                    |                          |         |                                                                                      |     |                                                                                                    |      |                |                                                         |                     |

*Resumen de totales de services liquidados entre dos fechas*

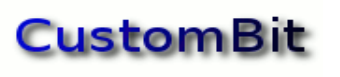

# <span id="page-55-0"></span>*Liquidaciones totales de los services en garantía*

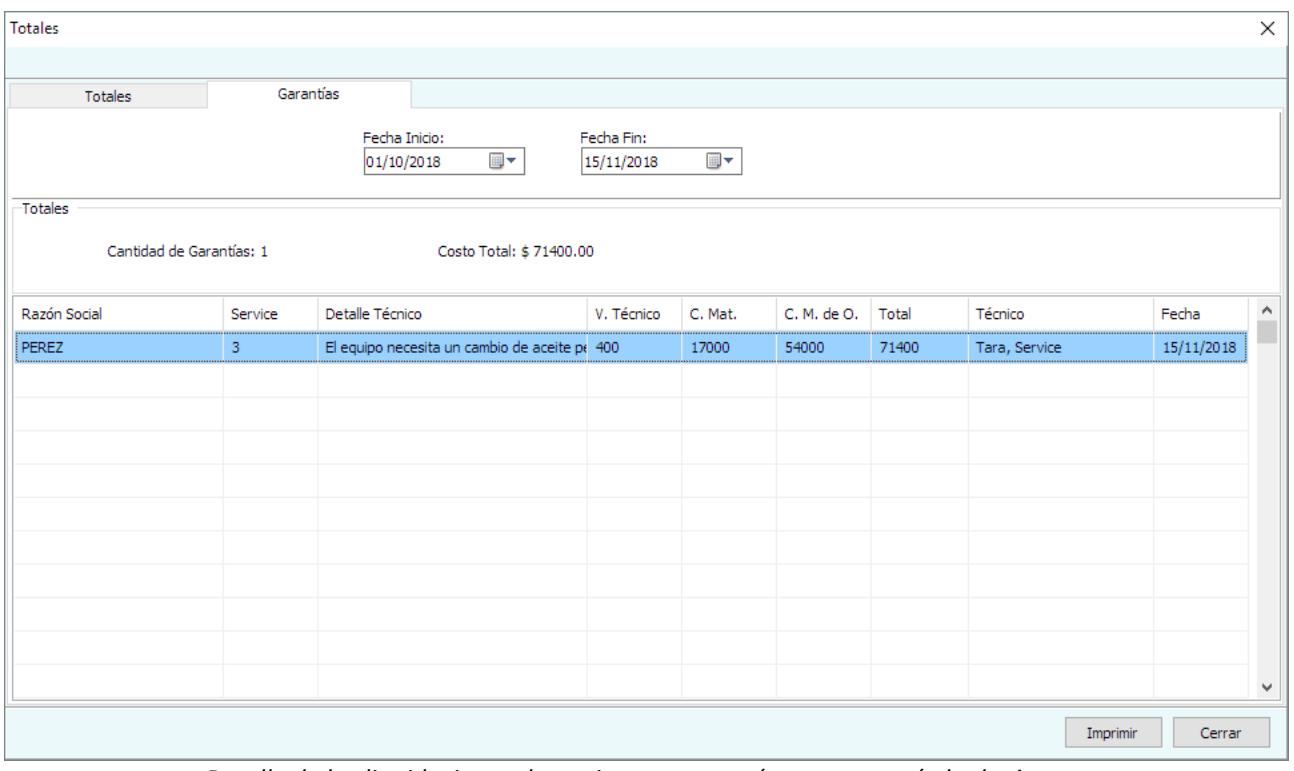

*Detalle de las liquidaciones de equipos en garantía para un período de tiempo*

Esta función es equivalente a la anterior, muestra un resumen de los totales de los services liquidados (y guardados), para un determinado período de tiempo y para equipos que estibieron en período de garantía.

La función permite imprimir el detalle de la selección, mostrando

- Listado de los totales por Services liquidados
- Cantidad de garantías liquidadas
- Costo total de las garantías

Copyright © 2019 Custombit Argentina. [info@custombit.com.ar](mailto:info@custombit.com.ar)

 [www. custombit.com.ar/tservice/](https://custombit.com.ar/tservice/)